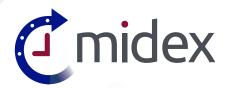

Time and Attendance Solutions that Make Payroll Easier

# mFacePro1000 & mFacePro2000 Time Clock user Manual Versio

Version 1.1.2

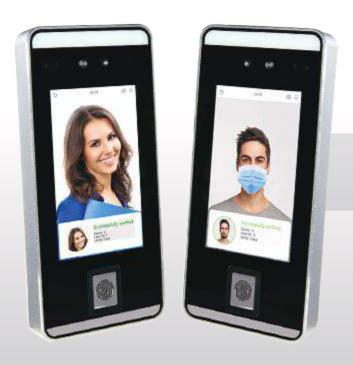

# mFacePro1000

# mFacePro2000

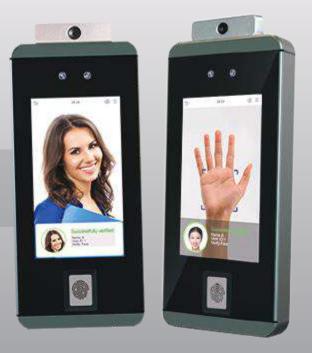

Visit: MidexTimeAndAttendance.comCall: 1-888-544-7878Email: info@midexsoftware.comImage: Company/midex-softwareImage: Company/midex-software

©2003-2021 Midex Enterprises Ltd. | All designs and specifications are subject to change without notice.

## **Document Conventions**

Conventions used in this manual are listed below:

#### **GUI** Conventions

|                  | For Software                                                                                                    |  |  |  |
|------------------|----------------------------------------------------------------------------------------------------|--|--|--|
| Convention       | Description                                                                                                    |  |  |  |
| <b>Bold font</b> | Used to identify software interface names e.g. OK, Confirm, Cancel                                                          |  |  |  |
| >                | Multi-level menus are separated by these brackets. For example, File > Create > Folder.                                     |  |  |  |
|                  | For Device                                                                                                    |  |  |  |
| Convention       | Description                                                                                                    |  |  |  |
| <>               | Button or key names for devices. For example, press <ok></ok>                                                               |  |  |  |
| []               | Window names, menu items, data table, and field names are inside square brackets. For example, pop up the [New User] window |  |  |  |
| 1                | Multi-level menus are separat <mark>ed by</mark> forwarding slashes. For example,<br>[File/Create/Folder].                  |  |  |  |

## Symbols

| Convention | Description                                                                            |  |
|------------|----------------------------------------------------------------------------------------|--|
|            | This implies about the notice or pays attention to, in the manual                      |  |
| <b>9</b>   | The general information which helps in performing the operations faster                |  |
| ×          | The information which is significant                                                   |  |
| ۷          | Care taken to avoid danger or mistakes                                                 |  |
|            | The statement or event that warns of something or that serves as a cautionary example. |  |

•

## **Table of Contents**

| 1 NOTICE FOR USE                                             | 7  |
|--------------------------------------------------------------|----|
| 1.1 Finger Positioning                                       |    |
| 1,2 Standing Position, Facial Expression and Standin Posture | 7  |
| 1.3 PALM REGISTRATION                                        |    |
| 1.4 FACE REGISTRATION                                        |    |
| 1,5 Standby Interface                                        | 10 |
| 1,6 VIRTUAL KEYBOARD                                         |    |
| 1.7 Verification Mode                                        |    |
| 1.7.1 PALM VERIFICATION                                      |    |
| 1.7.2 FINGERPRINT VERIFICATION                               | 15 |
| 1.7.3 FACIAL VERIFICATION                                    |    |
| 1.7.4 PASSWORD VERIFICATION                                  |    |
| 1.7.5 COMBINED VERIFICATION                                  | 26 |
| 2 MAIN MENU                                                  |    |
| 3 USER MANAGEMENT                                            |    |
| 3.1 Adding Users                                             |    |
| 3.2 Search for Users                                         |    |
| 3.3 EDIT USERS                                               |    |
| 3.4 Deleting Users                                           |    |
| 4 USER ROLE                                                  |    |
| 5 COMMUNICATION SETTINGS                                     |    |
| 5.1 Network Settings                                         |    |
| 5.2 PC CONNECTION                                            |    |
| 5.3 CLOUD SERVER SETTING                                     |    |
| 5.4 WIEGAND SETUP                                            |    |
| 6 SYSTEM SETTINGS                                            |    |
| 6.1 Date and Time                                            |    |
| 6.2 Access Logs Setting                                      |    |
| 6.3 FACE PARAMETERS                                          | 45 |
| 6.4 FINGERPRINT PARAMETERS                                   |    |
| 6.5 PALM PARAMETERS                                          |    |
| 6.6 FACTORY RESET                                            |    |
| 6.7 DETECTION MANAGEMENT                                     |    |
| 7 PERSONALIZE SETTINGS                                       |    |
| 7.1 INTERFACE SETTINGS                                       |    |
| 7.2 VOICE SETTINGS                                           |    |
| 7.3 Bell Schedules                                           |    |
| 7.4 PUNCH STATES OPTIONS                                     |    |

| 7.5 SHORTCUT KEYS MAPPINGS                                                                                                    |    |
|----------------------------------------------------------------------------------------------------|----|
| 8 DATA MANAGEMENT                                                                                                    |    |
| 8,1 Delete Data                                                                                                    | 58 |
| 9 ACCESS CONTROL                                                                                                    | 60 |
| 9.1 Access Control Options                                                                                                    | 61 |
| 9.2 Time Schedule                                                                                                    |    |
| 9.3 HOLIDAY SETTINGS                                                                                                    | 64 |
| 9.4 Combined Verification Settings                                                                                                    | 65 |
| 9.5 Anti-passback Setup                                                                                                    |    |
| 9.6 DURESS OPTIONS SETTINGS                                                                                                    | 68 |
| 10 ATTENDANCE SEARCH                                                                                                    |    |
| 11 AUTOTEST                                                                                                    |    |
| 12 SYSTEM INFORMATION                                                                                                    |    |
|                                                                                                    |    |
| 13 CONNECT TO BIOACCESS EP SOFTWARE                                                                                                    |    |
| 13 CONNECT TO BIOACCESS EP SOFTWARE                                                                                                    |    |
|                                                                                                    | 74 |
| 13.1 Set the Communication Address                                                                                                    |    |
| 13.1 Set the Communication Address                                                                                                    |    |
| 13,1 Set the Communication Address<br>13,2 Add Device on the Software<br>13.3 Add Personnel on the Software                                                                                                    |    |
| <ul> <li>13,1 Set the Communication Address</li> <li>13,2 Add Device on the Software</li> <li>13.3 Add Personnel on the Software</li> <li>13,4 Real-time monitoring on the Software</li></ul>                      |    |
| <ul> <li>13,1 SET THE COMMUNICATION ADDRESS</li> <li>13,2 ADD DEVICE ON THE SOFTWARE</li> <li>13,3 ADD PERSONNEL ON THE SOFTWARE</li> <li>13,4 REAL-TIME MONITORING ON THE SOFTWARE</li> <li>APPENDIX 1</li> </ul> |    |
| <ul> <li>13,1 SET THE COMMUNICATION ADDRESS</li> <li>13,2 ADD DEVICE ON THE SOFTWARE</li></ul>                                                                                                    |    |
| <ul> <li>13,1 SET THE COMMUNICATION ADDRESS</li></ul>                                                                                                    |    |

# 1 Notice for Use

## **1.1** Finger Positioning

**Recommended fingers:** index, middle, or ring fingers; avoid using the thumb or pinky, as they are difficult to accurately press onto the fingerprint reader.

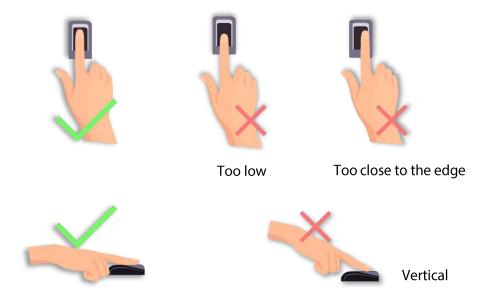

**Note:** Please use the correct method when pressing your fingers onto the fingerprint reader for registration and identification. Our company will assume no liability for recognition issues that may result from incorrect usage of the product. We reserve the right of final interpretation and modification concerning this point.

# **1.2** Standing Position, Facial Expression and Standin Posture

#### • The recommended distance

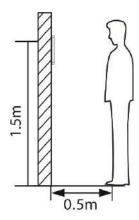

The distance between the device and a user whose height is within 1.55m-1.85m is recommended to be 1.5m. Users may slightly move forwards and backwards to improve the quality of facial images captured.

#### • Facial expression and standing posture

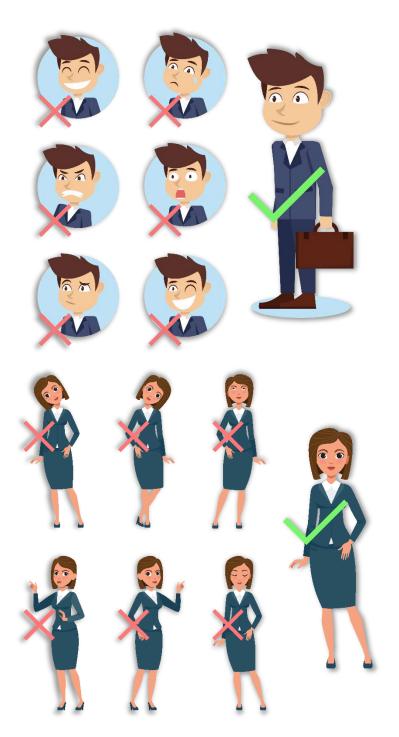

**Note:** During enrolment and verification, please remain natural facial expression and standing posture.

## **1.3** Palm Registration

Place your palm in the palm multi-mode collection area, such that the palm is placed parallel to the device. Make sure to keep space between your fingers.

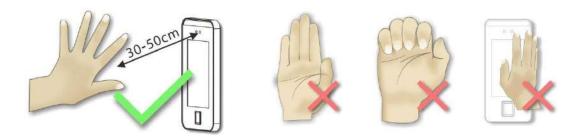

**Note:** Place your palm within 30-50cm of the device.

## **1.4** Face Registration

Try to keep the face in the center of the screen during registration. Please face the camera and stay still during face registration. The page looks like this:

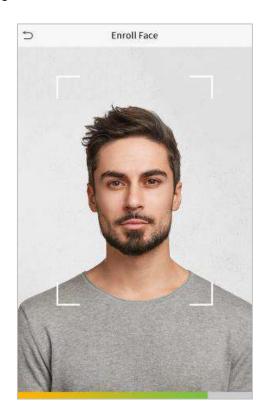

#### Correct face registration and authentication method

#### Cautions for registering a face

- When registering a face, maintain a distance of 40cm to 80cm between the device and the face.
- Be careful not to change the facial expression. (smiling face, drawn face, wink, etc.)
- If you do not follow the instructions on the screen, the face registration may take longer or may fail.
- Be careful not to cover the eyes or eyebrows.
- Do not wear hats, masks, sunglasses or eyeglasses.

- Be careful not to display two faces on the screen. Register one person at a time.
- It is recommended for a user wearing glasses to register both faces with and without glasses.

#### • Cautions for authenticating a face

- Ensure that the face appears inside the guideline displayed on the screen of the device.
- If glasses have been changed, authentication may fail. If the face without glasses has been registered, authenticate the face without glasses. If only the face with glasses has been registered, authenticate the face with the previously worn glasses again.
- If a part of the face is covered with a hat, a mask, an eye patch, or sunglasses authentication may fail. Do not cover the face, allow the device to recognize both the eyebrows and the face.

## 1.5 Standby Interface

After connecting the power supply, enter the following standby interface:

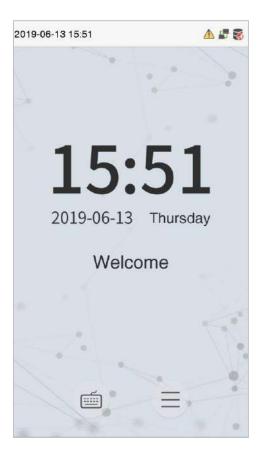

#### Notes:

- 1) Click to enter the User ID input interface.
- 2) When there is no super administrator set in the device, click to enter the menu. After setting the super administrator, it requires the super administrator's verification before entering the menu

operation. For the security of the device, it is recommended to register super administrator the first time you use the device.

3) ★The switch of punch state can be done directly by using the screen shortcut keys. Click anywhere on the screen without icons, and six shortcut keys appear, as shown in the figure below:

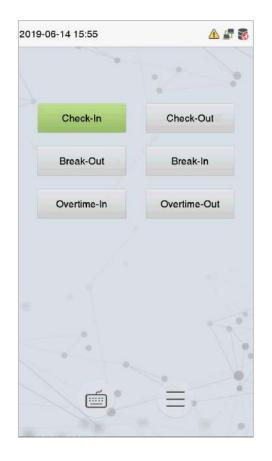

Press the corresponding shortcut key to select the current punch state, which is shown in green. Please refer to "7.5 Shortcut Key Mappings" below for the specific operation method.

# **1.6** Virtual Keyboard

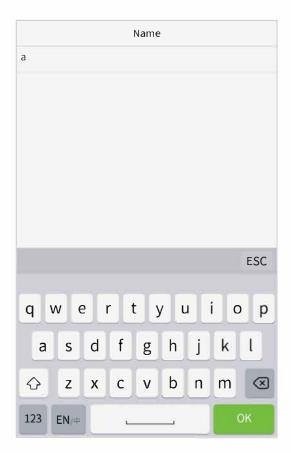

**Note:** The device supports the input of Chinese, English, numbers and symbols. Click **[En]** to switch to English keyboard. Press **[123]** to switch to the numeric and symbolic keyboard, and click **[ABC]** to return to the alphabetic keyboard. Click the input box, virtual keyboard appears. Click **[ESC]** to exit the input.

# 1.7 Verification Mode

### 1.7.1 Palm Verification

#### • 1: N Palm Verification mode

Compare the palm image collected by the palm collector with all the palm data in the device.

The device will automatically distinguish between the palm and the face verification mode, and place the palm in the area that can be collected by the palm collector, and the device will automatically detect the palm verification mode.

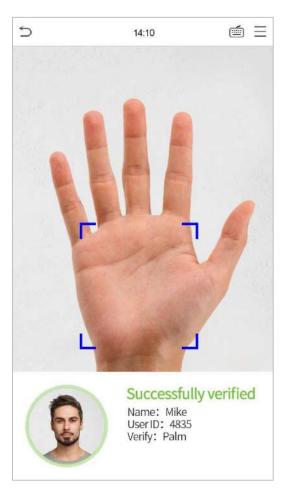

#### • 1:1 Palm Verification mode

Click the 🗐 button on the main screen to enter 1:1 palm verification mode.

1. Input the user ID and press [OK].

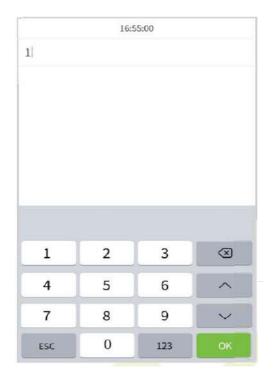

If the user has registered the face and password in addition to his/her palm, and the verification method is set to palm/ face/ password verification, the following screen will appear. Select the palm icon to enter palm verification mode.

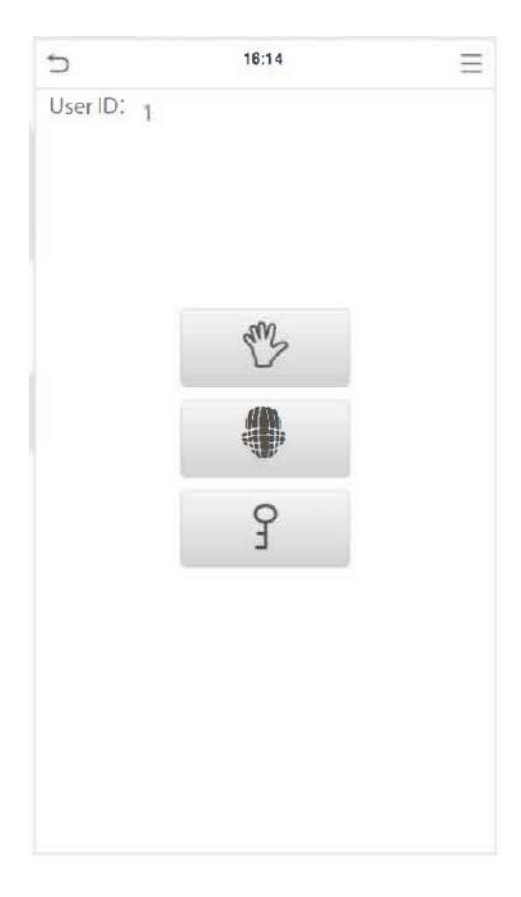

## **1.7.2** Fingerprint Verification

#### • 1: N fingerprint verification mode

Compares the fingerprint that is being pressed onto the fingerprint reader with all of the fingerprint data that is stored in the device.

The device will enter the fingerprint authentication mode when a user presses his/her finger onto the fingerprint scanner.

Please follow the correct way to place your finger onto the sensor. For details, please refer to section 1.1 *Finger Positioning*.

#### Verification is successful.

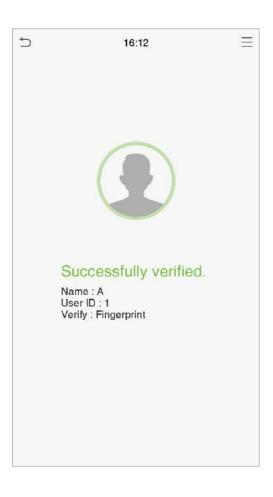

#### Verification is failed.

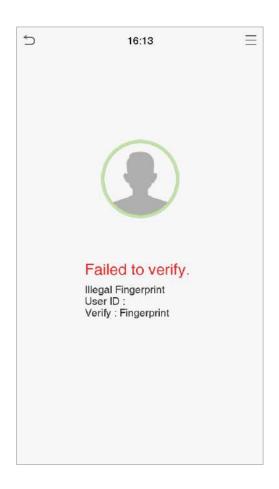

#### • 1:1 fingerprint verification mode

Compares the fingerprint that is being pressed onto the fingerprint reader with the fingerprints that are linked to User ID input via the virtual keyboard.

Users may try verifying their identities with 1:1 verification mode when they cannot gain access with 1: N authentication method.

Click the

button on the main screen to enter 1:1 fingerprint verification mode.

1. Input the user ID and press [OK].

|     | 16:5 | 5:00   |           |
|-----|------|--------|-----------|
| 1   |      |        |           |
|     |      |        |           |
|     |      |        |           |
|     |      |        |           |
|     |      |        |           |
|     |      |        |           |
|     |      |        |           |
|     |      |        |           |
| 1.1 | -    |        |           |
| 1   | 2    | 3      | $\otimes$ |
| 1   | 2    | 3<br>6 | 8         |
| 4   | 5    | 6      | 8         |
|     |      |        | ×         |

If the user has registered face and password in addition to his/her fingerprints and the verification method is set to fingerprint/ password/ face verification, the following screen will appear. Select the fingerprint

icon to enter fingerprint verification mode.

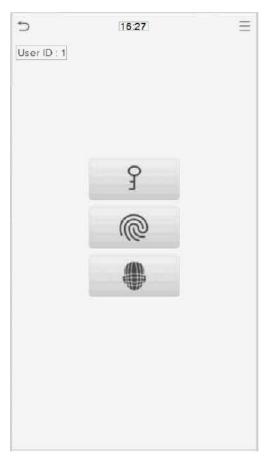

- 2 Press the fingerprint to verify.
- 3. Verification is successful.

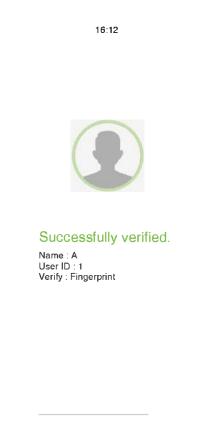

4. Verification is failed.

16:31

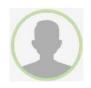

Failed to verify.

Illegal Fingerprint User ID : 1 Verify : Fingerprint

### 1.7.3 Facial Verification

- 1:N Facial Verification
  - 1. Conventional verification

Compare the acquired facial images with all face data registered in the device. The following is the pop-up prompt box of comparison result.

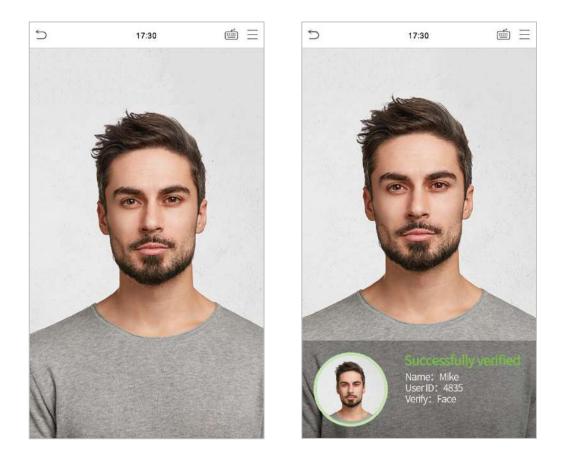

#### 2. Enable temperature screening with infrared **★**

When the user enabled the **Enable temperature screening with infrared** function, during user verification, in addition to the conventional verification method, the user's face must be aligned with the temperature measurement area to measure the body temperature before the verification can be conducted. The following is a popup of the comparison result prompt interface. (Note: This function is only applicable to products with temperature measurement module.)

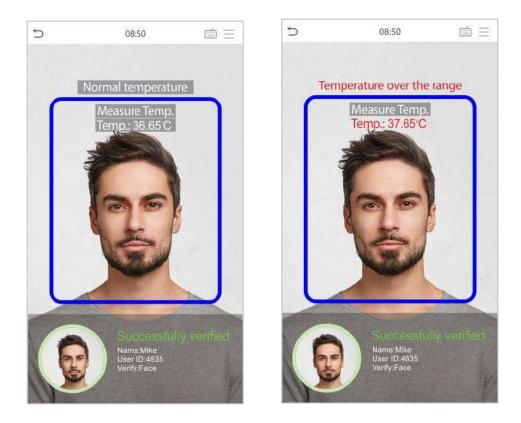

#### 3. Enable mask detection★

When the user enabled the **Enable mask detection** function, the device will identify whether the user is wearing a mask or not. The following is a popup of the comparison result prompt interface. (Note: This function is only applicable to products with temperature measurement module.)

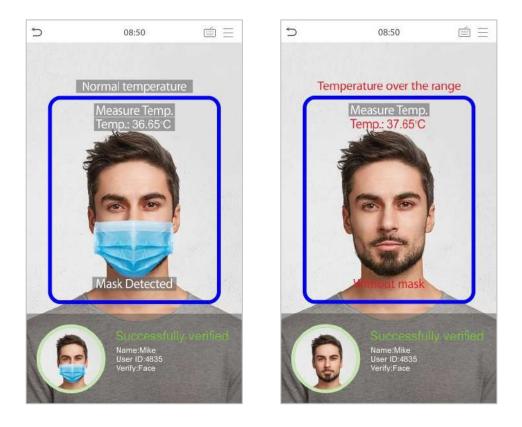

#### • 1:1 Facial Verification

Compare the face captured by the camera with the facial template related to the entered user ID.

Press on the main interface and enter the 1:1 facial verification mode.

Enter the user ID and click [OK].

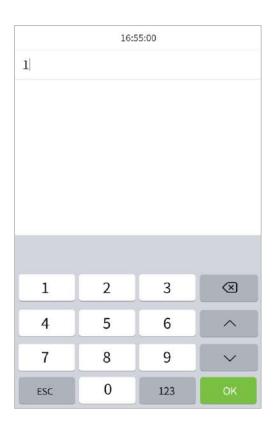

If an employee registers palm and password in addition to face, the following screen will appear. Select the

icon to enter face verification mode.

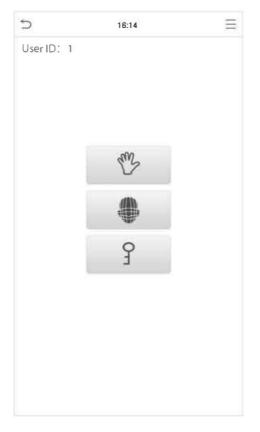

After successful verification, the prompt box "successfully verified" will appear.

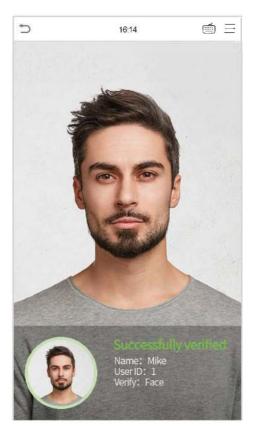

If the verification is failed, it will prompts "Please adjust your position!".

### 1.7.4 Password Verification

Compare the entered password with the registered User ID and password.

Click the button on the main screen to enter the 1:1 password verification mode.

1. Input the user ID and press [OK].

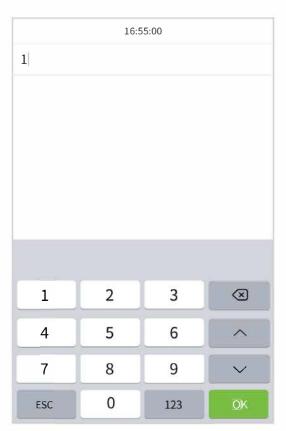

If an employee registers palm and face in addition to password, the following screen will appear. Select the

| 1 | ^ | 2 |
|---|---|---|
| 1 | - | י |
|   |   |   |
| 1 | ٦ |   |
|   |   |   |

icon to enter password verification mode.

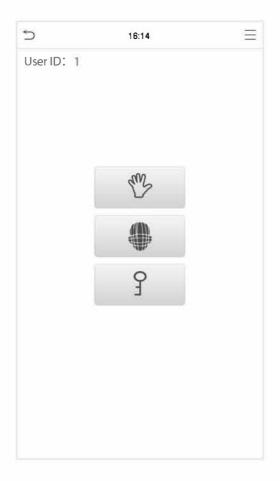

2. Input the password and press [OK].

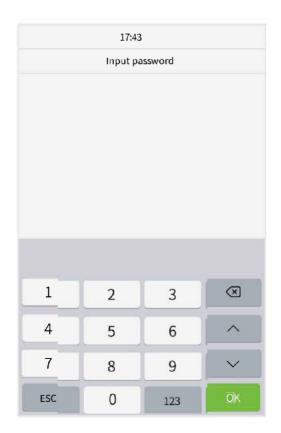

#### Verification is successful:

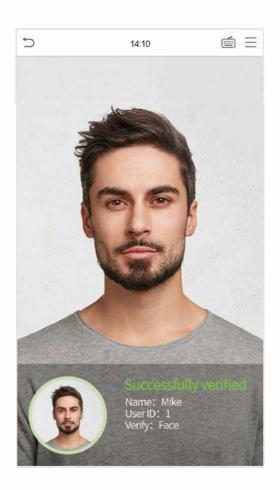

Verification is failed:

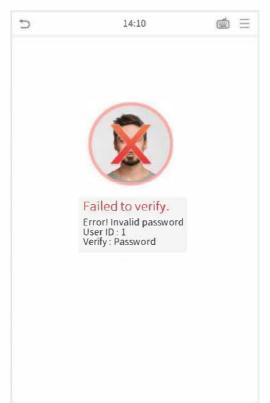

## **1.7.5** Combined Verification

To increase security, this device offers the option of using multiple forms of verification methods. A total of 7 different verification combinations can be used, as shown below:

| 5 | Verification Mode              |
|---|--------------------------------|
| ۲ | Password/Fingerprint/Face/Palm |
| 0 | Fingerprint only               |
| 0 | User ID only                   |
| 0 | Password                       |
| 0 | User ID+Fingerprint            |
| 0 | Fingerprint+Password           |
| 0 | User ID+Fingerprint+Password   |
| 0 | Face Only                      |
| 0 | Face+Fingerprint               |
| 0 | Face+Password                  |
| 0 | Face+Fingerprint+Password      |
| 0 | Palm                           |

#### Notes:

- 1) "/" means "or", and "+" means "and".
- 2) You must register the required verification information before using the combination verification mode, otherwise the verification may fail. For example, if a user uses Face Registration but the verification mode is Face + Password, this user will never pass verification.

# 2 Main Menu

Press on the initial interface to enter the main menu, as shown below:

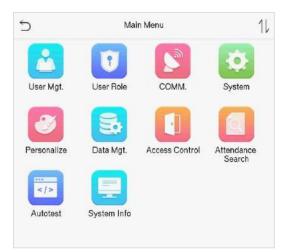

| ltems                | Descriptions                                                                                                    |
|----------------------|----------------------------------------------------------------------------------------------------|
| User Mgt.            | To add, edit, view, and delete basic information about a user.                                                                                                    |
| User Role            | To set the permission scope of the custom role and enroller, that is, the rights to operate the system.                                                                         |
| сомм.                | To set the relevant parameters of network, PC connection, cloud server and wiegand.                                                                                             |
| System               | To set parameters related to the system, including date & time, attendance/access logs setting, face, palm parameter, resetting to factory settings and detection management ★. |
| Personalize          | This includes user Interface, voice, bell, punch state options and shortcut key mappings settings.                                                                              |
| Data Mgt.            | To delete all relevant data in the device.                                                                                                    |
| Access Control       | To set the parameters of the lock and the relevant access control device.                                                                                                    |
| Attendance<br>Search | Query the specified access record, check attendance photos and blacklist photos.                                                                                                |
| Autotest             | To automatically test whether each module functions properly, including the screen, audio, camera and real-time clock.                                                          |
| System Info          | To view data capacity, device and firmware information of the current device.                                                                                                   |

# 3 User Management

# 3.1 Adding Users

Click **User Mgt.** on the main menu.

| 5 | User Mgt.     |
|---|---------------|
| £ | New User      |
| 1 | All Users     |
| 2 | Display Style |
|   |               |

#### Click New User.

#### • Register a User ID and Name

Enter the user ID and name.

| 5                 | New User           |
|-------------------|--------------------|
| User ID           | ា                  |
| Name              | Mike               |
| User Role         | Normal User        |
| Verification Mode | Password/Face/Palm |
| Palm              | শ                  |
| Fingerprint       | 1                  |
| Face              | 1                  |
| Password          | *****              |
| User Photo        | া                  |

#### Notes:

- 1) A user name may contain 17 characters.
- 2) The user ID may contain 1-9 digits by default.
- 3) During the initial registration, you can modify your ID, which cannot be modified after registration.
- 4) If a message "Duplicated ID" pops up, you must choose another ID.

#### Setting the User Role

There are two types of user accounts: the **normal user** and the **super admin**. If there is already a registered administrator, the normal users have no rights to manage the system and may only access authentication verifications. The administrator owns all management privileges. If a custom role is set, you can also select **user defined role** permissions for the user.

Click **User Role** to select Normal User or Super Admin.

| 5      | User Role      |  |
|--------|----------------|--|
| Norn   | nal User       |  |
| 🔿 User | Defined Role 1 |  |
| ⊖ Supe | r Admin        |  |

**Note:** If the selected user role is the Super Admin, the user must pass the identity authentication to access the main menu. The authentication is based on the authentication method(s) that the super administrator has registered. Please refer to <u>1.6 Verification Method</u>.

#### Register palm

Click **Palm** to enter the palm registration page. Select the palm to be enrolled.

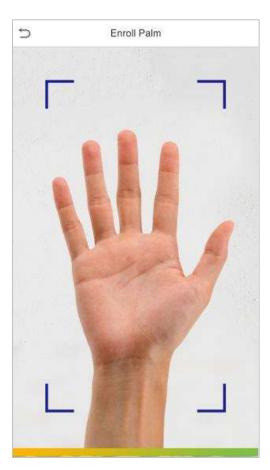

#### Register face

Click **Face** to enter the face registration page. Please face the camera and stay still during face registration. The registration interface is as follows:

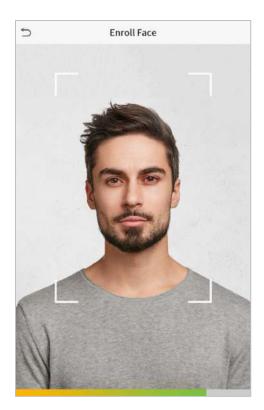

#### • Register password

Click **Password** to enter the password registration page. Enter a password and re-enter it. Click **OK**. If the two entered passwords are different, the prompt "Password not match" will appear.

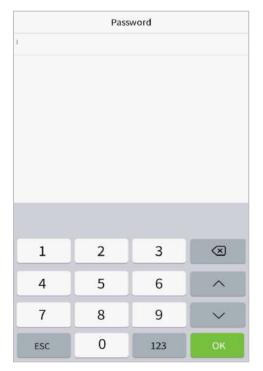

**Note:** The password may contain one to eight digits by default.

#### Register user photo

When a user registered with a photo passes the authentication, the registered photo will be displayed.

Click **User Photo**, click the camera icon to take a photo. The system will return to the New User interface after taking a photo.

**Note:** While registering a face, the system will automatically capture a picture as the user photo. If you do not want to register a user photo, the system will automatically set the picture captured as the default photo.

#### Access Control Role

User access control sets the door unlocking rights of each person, including the group and the time period that the user belongs to.

Click **Access Control Role** > **Access Group**, assign the registered users to different groups for better management. New users belong to Group 1 by default, and can be reassigned to other groups. The device supports up to 99 access control groups.

Click **Time Period**, select the time period to use.

| 5           | Access Control |   |
|-------------|----------------|---|
| Access Grou | р              | 1 |
| Time Period |                |   |

## **3.2** Search for Users

Click the search bar on the user list and enter the retrieval keyword (The keyword may be an ID, surname or full name.). The system will search for the users related to the information.

## 3.3 Edit Users

Choose a user from the list and click **Edit** to enter the edit user interface:

| 5      | User:1A | 5                   | Edit : 1 A  |
|--------|---------|---------------------|-------------|
| Edit   |         | User ID             | 1           |
| Delete |         | Name                | A           |
|        |         | User Role           | Normal User |
|        |         | Palm                | 1           |
|        |         | Face                | 1           |
|        |         | Password            | *******     |
|        |         | User Photo          | 0           |
|        |         | Access Control Role |             |
|        |         |                     |             |
|        |         |                     |             |
|        |         |                     |             |
|        |         |                     |             |

**Note:** The operation of editing a user is the same as that of adding a user, except that the user ID cannot be modified when editing a user. Operation method refers to <u>"3.1 Adding users"</u>.

## 3.4 Deleting Users

Choose a user from the list and click **Delete** to enter the delete user interface. Select the user information to be deleted and click **OK**.

Note: If you select Delete User, all information of the user will be deleted.

# 4 User Role

If you need to assign some specific permissions to certain users, you may edit the "User Defined Role" under the **User Role** menu.

You may set the permission scope of the custom role (up to 3 roles) and enroller, that is, the permission scope of the operation menu.

Click **User Role** on the main menu interface.

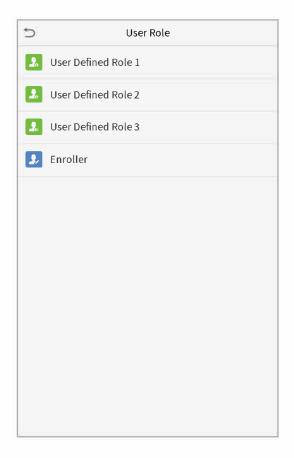

1. Click any item to set a defined role. Click the row of **Enable Defined Role** to enable this defined role. Click **Name** and enter the name of the role.

| 5              | User Defined R | ole 1               |
|----------------|----------------|---------------------|
| Enable Defined | Role           | $\bigcirc$          |
| Name           |                | User Defined Role 1 |
| Define User Ro | le             |                     |
|                |                |                     |
|                |                |                     |
|                |                |                     |
|                |                |                     |
|                |                |                     |
|                |                |                     |
|                |                |                     |
|                |                |                     |
|                |                |                     |

2. Click **Define User Role** to assign the privileges to the role. The privilege assignment is completed. Click Return.

| 🗢 User Defi       | ned Role 1    |
|-------------------|---------------|
| User Mgt.         | ✓ New User    |
| Comm.             | All Users     |
| ✓ System          | Display Style |
| Personalize       |               |
| 🗌 Data Mgt.       |               |
| Access Control    |               |
| Attendance Search |               |
| Autotest          |               |
| System Info       |               |
|                   |               |
|                   |               |
|                   |               |

**Note:** During privilege assignment, the main menu is on the left and its sub-menus are on the right. You only need to select the features in sub-menus. If the device has a role enabled, you may assign the roles you set to users by clicking User Mgt. > New User > User Role.

| 5          | User Role    |  |
|------------|--------------|--|
| Normal     | User         |  |
| O Enroller |              |  |
| O User De  | fined Role 1 |  |
| O Super A  | dmin         |  |
|            |              |  |

If no super administrator is registered, the device will prompt "Please register super administrator user first!" after clicking the enable bar.

# 5 Communication Settings

Set parameters of the network, serial communication, PC connection, WIFI, cloud server and Wiegand.

Tap **COMM.** on the main menu.

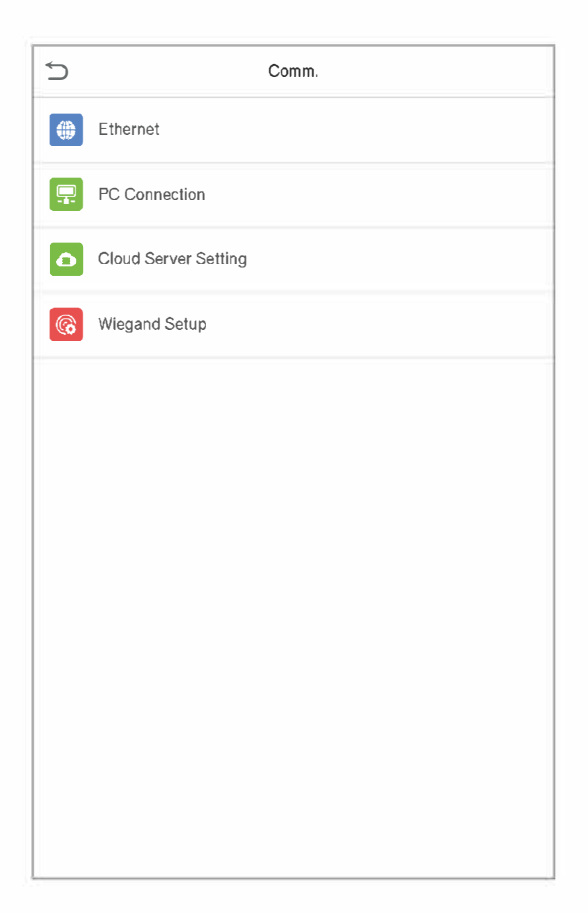

# 5.1 Network Settings

When the device needs to communicate with a PC over the Ethernet, you need to configure network settings and ensure that the device and the PC are connecting to the same network segment.

Click **Ethernet** on the Comm. Settings interface.

| Subnet Mask 255.255.25<br>Gateway 192.168.16<br>DNS 0.0.<br>TCP COMM.Port 43 | 255.255.255.0<br>192.168.163.1<br>0.0.0.0<br>4370        | 5 1                   | Ethernet        |
|------------------------------------------------------------------------------|----------------------------------------------------------|-----------------------|-----------------|
| Gateway 192.168.16<br>DNS 0.0.<br>TCP COMM.Port 43                           | 255.255.255.0<br>192.168.163.1<br>0.0.0.0<br>4370<br>Bar | IP Address            | 192.168.163.150 |
| DNS 0.0.<br>TCP COMM.Port 43                                                 | 0.0.0.0<br>4370                                          | Subnet Mask           | 255.255.255.0   |
| TCP COMM.Port 43                                                             | 4370                                                     | Gateway               | 192.168.163.1   |
|                                                                              | Ø                                                        | DNS                   | 0.0.0.0         |
| DHCP                                                                         | Bar C                                                    | TCP COMM.Port         | 4370            |
| Uncr                                                                         | Bar 💽                                                    | DHCP                  | 0               |
| Display in Status Bar                                                        |                                                          | Display in Status Bar |                 |
|                                                                              |                                                          |                       |                 |
|                                                                              |                                                          |                       |                 |
|                                                                              |                                                          |                       |                 |
|                                                                              |                                                          |                       |                 |

| Item                  | Descriptions                                                                                               |
|-----------------------|----------------------------------------------------------------------------------------------------|
| IP Address            | The factory default value is 192.168.1.201. Please adjust them according to the actual network situation.  |
| Subnet Mask           | The factory default value is 255.255.255.0. Please adjust them according to the actual network situation.  |
| Gateway               | The factory default address is 0.0.0.0. Please adjust them according to the actual network situation.      |
| DINS                  | The factory default address is 0.0.0.0. Please adjust them according to the actual network situation.      |
| TCP COMM. Port        | The factory default value is 4370. Please adjust them according to the actual network situation.           |
| DHCP                  | Dynamic Host Configuration Protocol, which is to dynamically allocate IP addresses for clients via server. |
| Display in Status Bar | To set whether to display the network icon on the status bar.                                              |

## **5.2 PC Connection**

To improve the security of data, please set a Comm Key for communication between the device and the PC.

If a Comm Key is set, this connection password must be entered before the device can be connected to the PC software.

Click **PC Connection** on the Comm. Settings interface.

| 5         | PC Connection |   |
|-----------|---------------|---|
| Comm Kley |               | 0 |
| Device ID |               | 1 |
|           |               |   |

| ltem      | Descriptions                                                                                                    |
|-----------|----------------------------------------------------------------------------------------------------|
| Comm Key  | Comm Key: The default password is 0, which can changed. The Comm Key may contain1-6 digits.                                                                                          |
| Device ID | Identity number of the device, which ranges between 1 and 254. If the communication method is RS232/RS485, you need to input this device ID in the software communication interface. |

# 5.3 Cloud Server Setting

This represents settings used for connecting with the ADMS server.

Click Cloud Server Setting on the Comm. Settings interface.

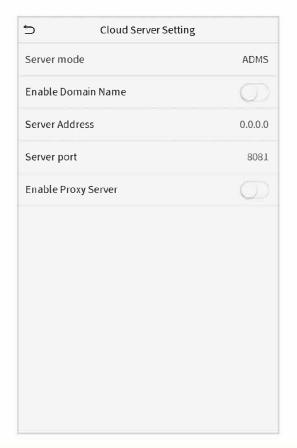

| It                       | tem            | Description                                                                                                    |
|--------------------------|----------------|----------------------------------------------------------------------------------------------------|
| Enable<br>Domain<br>Name | Server Address | When this function is enabled, the domain name mode "http://"<br>will be used, such as http://www.XYZ.com, while "XYZ" denotes the<br>domain name when this mode is turned ON. |
| Disable                  | Server Address | IP address of the ADMS server.                                                                                                    |
| Domain<br>Name           | Server Port    | Port used by the ADMS server.                                                                                                    |
| Enable Proxy Server      |                | When you choose to enable the proxy, you need to set the IP address and port number of the proxy server.                                                                       |

## 5.4 Wiegand Setup

To set the Wiegand input and output parameters.

Click Wiegand Setup on the Comm. Settings interface.

| 5              | Wiegand Setup |
|----------------|---------------|
| Wiegand Input  |               |
| Wiegand Output |               |
|                |               |

### • Wiegand input

| 5          | Wiegand  | Options      |
|------------|----------|--------------|
| Wiegand F  | Format   |              |
| Wiegand E  | Bits     | 26           |
| Pulse Wid  | th(us)   | 100          |
| Pulse Inte | rval(us) | 1000         |
| ID Type    |          | Badge Number |
|            |          |              |
|            |          |              |
|            |          |              |

| ltem                  | Descriptions                                                                                                    |
|-----------------------|----------------------------------------------------------------------------------------------------|
| Wiegand Format        | Values range from 26 bits, 34 bits, 36 bits, 37 bits, and 50 bits.                                                                             |
| Wiegand Bits          | Number of bits of Wiegand data.                                                                                                    |
| Pulse Width(us)       | The value of the pulse width sent by Wiegand is 100 microseconds by default, which can be adjusted within the range of 20 to 100 microseconds. |
| Pulse<br>Interval(us) | The default value is 1000 microseconds, which can be adjusted within the range of 200 to 20000 microseconds.                                   |
| ID Type               | Select between User ID and badge number.                                                                                                    |

### Definitions of various common Wiegand formats:

| Wiegand Format | Definitions                                                                                                    |
|----------------|----------------------------------------------------------------------------------------------------|
|                | ECCCCCCCCCCCCCCCCCO                                                                                                    |
| Wiegand26      | Consists of 26 bits of binary code. The 1 <sup>st</sup> bit is the even parity bit of the 2 <sup>nd</sup> to 13 <sup>th</sup> bits, while the 26 <sup>th</sup> bit is the odd parity bit of the 14 <sup>th</sup> to 25 <sup>th</sup> bits. The 2 <sup>nd</sup> to 25 <sup>th</sup> bits are the card numbers. |

|             | ESSSSSSSCCCCCCCCCCCC                                                                                                    |
|-------------|----------------------------------------------------------------------------------------------------|
| Wiegand 26a | Consists of 26 bits of binary code. The 1 <sup>st</sup> bit is the even parity bit of the 2 <sup>nd</sup> to 13 <sup>th</sup> bits, while the 26 <sup>th</sup> bit is the odd parity bit of the 14 <sup>th</sup> to 25 <sup>th</sup> bits. The 2 <sup>nd</sup> to 9 <sup>th</sup> bits are the site codes, while the 10 <sup>th</sup> to 25 <sup>th</sup> bits are the card numbers.                                                                                                    |
|             | ECCCCCCCCCCCCCCCCCCCCCCC                                                                                                    |
| Wiegand 34  | Consists of 34 bits of binary code. The 1 <sup>st</sup> bit is the even parity bit of the 2 <sup>nd</sup> to 17 <sup>th</sup> bits, while the 34 <sup>th</sup> bit is the odd parity bit of the 18 <sup>th</sup> to 33 <sup>rd</sup> bits. The 2 <sup>nd</sup> to 25 <sup>th</sup> bits are the card numbers.                                                                                                    |
|             | ESSSSSSSCCCCCCCCCCCCCCCCC                                                                                                    |
| Wiegand34a  | Consists of 34 bits of binary code. The 1 <sup>st</sup> bit is the even parity bit of the 2 <sup>nd</sup> to 17 <sup>th</sup> bits, while the 34 <sup>th</sup> bit is the odd parity bit of the 18 <sup>th</sup> to 33 <sup>rd</sup> bits. The 2 <sup>nd</sup> to 9 <sup>th</sup> bits are the site codes, while the 10 <sup>th</sup> to 25 <sup>th</sup> bits are the card numbers.                                                                                                    |
|             | OFFFFFFFFFFFFFFFFFFFFFFFFFFFFFFFFFFFFFF                                                                                                    |
| Wiegand 36  | Consists of 36 bits of binary code. The 1 <sup>st</sup> bit is the odd parity bit of the 2 <sup>nd</sup> to 18 <sup>th</sup> bits, while the 36 <sup>th</sup> bit is the even parity bit of the 19 <sup>th</sup> to 35 <sup>th</sup> bits. The 2 <sup>nd</sup> to 17 <sup>th</sup> bits are the device codes. The 18 <sup>th</sup> to 33 <sup>rd</sup> bits are the card numbers, and the 34 <sup>th</sup> to 35 <sup>th</sup> bits are the manufacturer codes.                                                                 |
|             | EFFFFFFFFFFFFFFFFFFFFFFFFFFFFFFFFFFFFFF                                                                                                    |
| Wiegand 36a | Consists of 36 bits of binary code. The 1 <sup>st</sup> bit is the even parity bit of the 2 <sup>nd</sup> to 18 <sup>th</sup> bits, while the 36 <sup>th</sup> bit is the odd parity bit of the 19 <sup>th</sup> to 35 <sup>th</sup> bits. The 2 <sup>nd</sup> to 19 <sup>th</sup> bits are the device codes, and the 20 <sup>th</sup> to 35 <sup>th</sup> bits are the card numbers.                                                                                                    |
|             | OMMMMSSSSSSSSSSSSCCCCCCCCCCCCCCCC                                                                                                    |
| Wiegand 37  | Consists of 37 bits of binary code. The 1 <sup>st</sup> bit is the odd parity bit of the 2 <sup>nd</sup> to 18 <sup>th</sup> bits, while the 37 <sup>th</sup> bit is the even parity bit of the 19 <sup>th</sup> to 36 <sup>th</sup> bits. The 2 <sup>nd</sup> to 4 <sup>th</sup> bits are the manufacturer codes. The 5 <sup>th</sup> to 16 <sup>th</sup> bits are the site codes, and the 21 <sup>st</sup> to 36 <sup>th</sup> bits are the card numbers.                                                                     |
|             | EMMMFFFFFFFFFFFFSSSSSSCCCCCCCCCCCCCC                                                                                                    |
| Wiegand37a  | Consists of 37 bits of binary code. The 1 <sup>st</sup> bit is the even parity bit of the 2 <sup>nd</sup> to 18 <sup>th</sup> bits, while the 37 <sup>th</sup> bit is the odd parity bit of the 19 <sup>th</sup> to 36 <sup>th</sup> bits. The 2 <sup>nd</sup> to 4 <sup>th</sup> bits are the manufacturer codes. The 5 <sup>th</sup> to 14 <sup>th</sup> bits are the device codes, and 15 <sup>th</sup> to 20 <sup>th</sup> bits are the site codes, and the 21 <sup>st</sup> to 36 <sup>th</sup> bits are the card numbers. |
|             | ESSSSSSSSSSSSSSSSSSSSSSSSSSSSSSSSSSSSSS                                                                                                    |
| Wiegand50   | Consists of 50 bits of binary code. The 1 <sup>st</sup> bit is the even parity bit of the 2 <sup>nd</sup> to 25 <sup>th</sup> bits, while the 50 <sup>th</sup> bit is the odd parity bit of the 26 <sup>th</sup> to 49 <sup>th</sup> bits. The 2 <sup>nd</sup> to 17 <sup>th</sup> bits are the site codes, and the 18 <sup>th</sup> to 49 <sup>th</sup> bits are the card numbers.                                                                                                    |
| <b></b>     |                                                                                                    |

"C "denotes the card number; "E" denotes the even parity bit; "O" denotes the odd parity bit; "F" denotes the facility code; "M" denotes the manufacturer code; "P" denotes the parity bit; and "S" denotes the site code.

### • Wiegand output

| 5                   | Wiegand Options |
|---------------------|-----------------|
| SRB                 | $\bigcirc$      |
| Wiegand Format      |                 |
| Wiegand output bits | 26              |
| Failed ID           | Disabled        |
| Site Code           | Disabled        |
| Pulse Width(us)     | 100             |
| Pulse Interval(us)  | 1000            |
| ID Type             | Badge Number    |
|                     |                 |
|                     |                 |
|                     |                 |
|                     |                 |

| ltem                | Descriptions                                                                                                    |
|---------------------|----------------------------------------------------------------------------------------------------|
| SRB                 | When SRB is enabled, the lock is controlled by the SRB to prevent the lock from being opened due to device removal.                                                               |
| Wiegand Format      | Values range from 26 bits, 34 bits, 36 bits, 37 bits, and 50 bits.                                                                                                    |
| Wiegand output bits | After choosing the Wiegand format, you can select one of the corresponding output digits in the Wiegand format                                                                    |
| Failed ID           | If the verification is failed, the system will send the failed ID to the device and replace the card number or personnel ID with the new ones.                                    |
| Site Code           | It is similar to the device ID. The difference is that a site code can be set manually, and is repeatable in a different device. The valid value ranges from 0 to 256 by default. |
| Pulse Width(us)     | The time width represents the changes of the quantity of electric charge with high-frequency capacitance regularly within a specified time.                                       |
| Pulse Interval(us)  | The time interval between pulses.                                                                                                    |
| ID Туре             | Select between User ID and badge number.                                                                                                    |

# 6 <u>System Settings</u>

Set related system parameters to optimize the performance of the device.

Click **System** on the main menu interface.

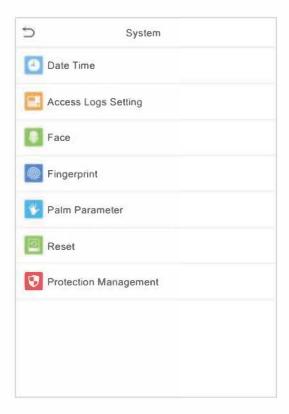

### 6.1 Date and Time

Click **Date Time** on the System interface.

| 5               | Date Time |            |
|-----------------|-----------|------------|
| Manual time set | ting      |            |
| 24-Hour Time    |           |            |
| Date Format     |           | YYYY-MM-DD |
|                 |           |            |

- 1. You can manually set date and time and click Confirm to save.
- 2. Click 24-Hour Time to enable or disable this format and select the date format.

When restoring the factory settings, the time (24-hour) and date format (YYYY-MM-DD) can be restored, but the device date and time cannot be restored.

**Note:** For example, the user sets the time of the device (18:35 on March 15, 2019) to 18:30 on January 1, 2020. After restoring the factory settings, the time of the equipment will remain 18:30 on January 1, 2020.

## 6.2 Access Logs Setting

Click Access Logs Setting on the System interface.

| Access Logs Setting               |          |
|-----------------------------------|----------|
| Camera Mode                       | No photo |
| Display User Photo                |          |
| Access Logs Warning               | 99       |
| Circulation Delete Access Records | Disabled |
| Cyclic Delete ATT Photo           | 99       |
| Cyclic Delete Blacklist Photo     | 99       |
| Confirm Screen Delay(s)           | 3        |
| Face comparison interval(s)       | Э        |
|                                   |          |
|                                   |          |
|                                   |          |
|                                   |          |

| Item                | Description                                                                                                    |
|---------------------|----------------------------------------------------------------------------------------------------|
|                     | Whether to capture and save the current snapshot image during verification.<br>There are 5 modes:                                                                                                 |
|                     | No Photo: No photo is taken during user verification.                                                                                                    |
|                     | Take photo, no save: Photo is taken but is not saved during verification.                                                                                                    |
| Camera Mode         | Take photo and save: Photo is taken and saved during verification.                                                                                                    |
|                     | <b>Save on successful verification:</b> Photo is taken and saved for each successful verification.                                                                                                |
|                     | <b>Save on failed verification:</b> Photo is taken and saved during each failed verification.                                                                                                    |
| Display User Photo  | Whether to display the user photo when the user passes verification.                                                                                                    |
| Access Logs Warning | When remaining record space reaches a set value, the device will automatically display a remaining record memory warning. Users may disable the function or set a valid value between 1 and 9999. |

| Circulation Delete<br>Access Records | When access records have reached full capacity, the device will automatically delete a set value of old access records. Users may disable the function or set a valid value between 1 and 999.        |  |
|--------------------------------------|----------------------------------------------------------------------------------------------------|--|
| Cyclic Delete ATT<br>Photo           | When attendance photos have reached full capacity, the device will automatically delete a set value of old attendance photos. Users may disable the function or set a valid value between 1 and 99.   |  |
| Cyclic Delete Blacklist<br>Photo     | When blacklisted photos have reached full capacity, the device will automatically delete a set value of old blacklisted photos. Users may disable the function or set a valid value between 1 and 99. |  |
| Confirm Screen<br>Delay(s)           | The length of time that the message of successful verification displays. Valid value: 1~9 seconds.                                                                                                    |  |
| Face comparison<br>Interval (s)      | To set the facial template matching time interval as needed. Valid value: 0~9 seconds.                                                                                                    |  |

### 6.3 Face Parameters

Click Face on the System interface.

| 5                            | Face | 11         | 5                            | Face | 11   |
|------------------------------|------|------------|------------------------------|------|------|
| 1:N Match Threshold          |      | 75         | Face Enroll nent Thresho d   |      | 70   |
| 1:1 Match Threshold          |      | 63         | Face Pitch Angle             |      | 35   |
| Face Enrollment Threshold    |      | 70         | Face Rotation Angle          |      | 25   |
| Face Pitch Angle             |      | 35         | Image Quality                |      | 40   |
| Face Rotation Ang e          |      | 25         | Minimum Face Size            |      | 80   |
| Image Quality                |      | 40         | LED Light Triggered Threshol | d    | 80   |
| Minimum Face Size            |      | 80         | Motion Detection Sensitivity |      |      |
| LED Light Inggered Inresho   | ld   | 80         | Live Detection               |      |      |
| Motion Detection Sensitivity |      |            | Live Detection Threshold     |      | 70   |
| Live Detection               |      | $\bigcirc$ | Anti-counterfeiting with NIR |      |      |
| Live Detection Threshold     |      | 70         | WDR                          |      |      |
| Anti-counterfeiting with NIR |      |            | Anti-flicker Mode            |      | 50HZ |

| 1:N Match Threshold              | Under 1:N verification mode, the verification will only be successful when the similarity between the acquired facial image and all registered facial templates is greater than the set value.                                                                                                    |
|----------------------------------|----------------------------------------------------------------------------------------------------|
| 1:14 Match Threshold             | The valid value ranges from 65 to 120. The higher the thresholds, the lower the misjudgment rate, the higher the rejection rate, and vice versa. The default value of 75 is recommended.                                                                                                    |
| Tet Match Threehold              | Under 1:1 verification mode, the verification will only be successful when the similarity between the acquired facial image and the facial templates enrolled in the device is greater than the set value.                                                                                                    |
| 1:1 Match Threshold              | The valid value ranges from 55 to 120. The higher the thresholds, the lower the misjudgment rate, the higher the rejection rate, and vice versa. The default value of 63 is recommended.                                                                                                    |
|                                  | During face enrollment, 1:N comparison is used to determine whether the user<br>has already registered before.                                                                                                    |
| Face Enrollment<br>Threshold     | When the similarity between the acquired facial image and all registered facial templates is greater than this threshold, it indicates that the face has already been registered.                                                                                                    |
|                                  | The pitch angle tolerance of a face for facial registration and comparison.                                                                                                    |
| Face Pitch Angle                 | If a face's pitch angle exceeds this set value, it will be filtered by the algorithm, i.e. ignored by the terminal thus no registration and comparison interface will be triggered.                                                                                                    |
|                                  | The rotation angle tolerance of a face for facial template registration and comparison.                                                                                                    |
| Face Rotation Angle              | If a face's rotation angle exceeds this set value, it will be filtered by the algorithm, i.e. ignored by the terminal thus no registration and comparison interface will be triggered.                                                                                                    |
| Image Quality                    | Image quality for facial registration and comparison. The higher the value, the clearer the image requires.                                                                                                    |
|                                  | Required for facial registration and comparison.                                                                                                    |
|                                  | If an object's size is smaller than this set value, the object will be filtered and not recognized as a face.                                                                                                    |
| Minimum Face Size                | This value can be understood as the face comparison distance. The farther the person is, the smaller the face is, and the smaller the face pixel will be obtained by the algorithm. Therefore, adjusting this parameter can adjust the furthest comparison distance of faces. When the value is 0, the face comparison distance is not limited. |
| LED Light Triggered<br>Threshold | This value controls the on and off of the LED light. The larger the value, the more frequently the LED light will be turned on.                                                                                                    |

| Motion Detection<br>Sensitiveity | A measurement of the amount of change in a camera's field of view that<br>qualifies as potential motion detection that wakes up the terminal from<br>standby to the comparison interface. The larger the value, the more sensitive<br>the system would be, i.e. if a larger value is set, the comparison interface is<br>much easier and frequently triggered. |
|----------------------------------|----------------------------------------------------------------------------------------------------|
| Live Detection                   | Detecting a spoof attempt by determining whether the source of a biometric sample is a live human being or a fake representation using visible light images.                                                                                                    |
| Live Detection<br>Threshold      | Helping to judge whether the visible image comes from an alive body. The larger the value, the better the visible light anti-spoofing performance.                                                                                                    |
| Anti-counterfeiting<br>with NIR  | Using near-infrared spectra imaging to identify and prevent fake photos and videos attack.                                                                                                    |
| WDR                              | Wide Dynamic Range (WDR), which balances light and extends image visibility for surveillance videos under high contrast lighting scenes and improves object identification under bright and dark environment.                                                                                                    |
| Anti-flicker Mode                | Used when WDR is turned off. This helps reduce flicker when the device's screen flashes at the same frequency as the light.                                                                                                    |
| Notes                            | Improper adjustment of the exposure and quality parameters may severely<br>affect the performance of the device. Please adjust the exposure parameter<br>only under the guidance of the after-sales service personnel of our company.                                                                                                    |

# 6.4 Fingerprint Parameters

Click Fingerprint on the System interface.

| 5          | Fingerpri   | nt          |
|------------|-------------|-------------|
| 1:1 Match  | Threshold   | 15          |
| 1:N Match  | Threshold   | 35          |
| FP Senso   | Sensitivity | Low         |
| 1:1 Retry  | Times       | 3           |
| Fingerprin | t Image     | Always show |
|            |             |             |
|            |             |             |
|            |             |             |
|            |             |             |
|            |             |             |

| FRR    | FAR    | Recommended matching<br>thresholds |     |
|--------|--------|------------------------------------|-----|
|        |        | 1:N                                | 1:1 |
| High   | Low    | 45                                 | 25  |
| Medium | Medium | 35                                 | 15  |
| Low    | High   | 25                                 | 10  |

| ltem                     | Descriptions                                                                                                    |
|--------------------------|----------------------------------------------------------------------------------------------------|
| 1:1 Match<br>Threshold   | Under 1:1 verification method, the verification will only be successful when the similarity between the acquired fingerprint data and the fingerprint template associated with the entered user ID enrolled in the device is greater than the set value.                                                                                                    |
| 1:N Match<br>Threshold   | Under 1:N verification method, the verification will only be successful when the similarity between the acquired fingerprint data and the fingerprint templates enrolled in the device is greater than the set value.                                                                                                    |
| FP Sensor<br>Sensitivity | To set the sensibility of fingerprint acquisition. It is recommended to use the default level " <b>Medium</b> ". When the environment is dry, resulting in slow fingerprint detection, you can set the level to " <b>High</b> " to raise the sensibility; when the environment is humid, making it hard to identify the fingerprint, you can set the level to " <b>Low</b> ". |
| 1:1 Retry<br>Times       | In 1:1 Verification, users might forget the registered fingerprint, or press the finger improperly. To reduce the process of re-entering user ID, retry is allowed.                                                                                                    |
|                          | To set whether to display the fingerprint image on the screen during fingerprint enrollment or verification. Four choices are available:                                                                                                    |
|                          | <b>Show for enroll</b> : to display the fingerprint image on the screen only during enrollment.                                                                                                    |
| Fingerprint<br>Image     | <b>Show for match</b> : to display the fingerprint image on the screen only during verification.                                                                                                    |
|                          | <b>Always show:</b> to display the fingerprint image on screen during enrollment and verification.                                                                                                    |
|                          | None: not to display the fingerprint image.                                                                                                    |

# 6.5 Palm Parameters

Click **Palm** on the System interface.

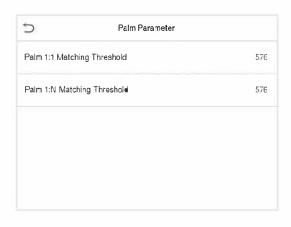

| ltem                           | Description                                                                                                    |
|--------------------------------|----------------------------------------------------------------------------------------------------|
| Palm 1:1 Matching<br>Threshold | Under 1:1 Verification Method, only when the similarity between the verifying palm and the user's registered palm is greater than this value can the verification succeed. |
| Palm 1:N Matching<br>Threshold | Under 1:N Verification Method, only when the similarity between the verifying palm and all registered palm is greater than this value can the verification succeed.        |

## 6.6 Factory Reset

Restore the device, such as communication settings and system settings, to factory settings (Do not clear registered user data).

Click **Reset** on the System interface.

| Ð     | System           |
|-------|------------------|
| Date  | Time             |
| Acce  | ss Logs Setting  |
| Face  |                  |
| Ringe | rprint           |
| Palm  | Parameter        |
| Rese  | t                |
| Prote | ction Management |
|       |                  |
|       |                  |
|       | Reset?Restart    |
|       | ок               |
|       | Cancel           |

Click OK to reset.

# 6.7 Detection Management

Click **Detection Management** on the System interface.

| Enable temperature screening with infraredImage: Screening with infraredHigh temperature alarm threshold37.30Low temperature alarm threshold0.00Temperature over the range; access deniedImage: Screening with infraredTemperature deviation correction0.00Temp. Unit°CEnable mask detectionImage: Screening with infraredDeny access without maskImage: Screening with infrared                                                                                                    | 5          | Detection Management              |            |
|----------------------------------------------------------------------------------------------------|------------|-----------------------------------|------------|
| Low temperature alarm threshold       0.00         Temperature over the range; access denied       Image: Comperature deviation correction         Temp. Unit       °C         Enable mask detection       Image: Comperature deviation                                                                                                    | Enable ter | mperature screening with infrared |            |
| Temperature over the range; access denied     Image: Comparison of the range       Temperature deviation correction     0.00       Temp. Unit     °C       Enable mask detection     Image: Comparison of the range                                                                                                    | High temp  | perature alarm threshold          | 37.30      |
| Temperature deviation correction     0.00       Temp. Unit     °C       Enable mask detection     Image: Constraint of the second second s | Low temp   | erature alarm threshold           | 0.00       |
| Temp. Unit °C<br>Enable mask detection                                                                                                    | Temperatu  | ure over the range; access denied | Ð          |
| Enable mask detection                                                                                                    | Temperatu  | ure deviation correction          | 0.00       |
|                                                                                                    | Temp. Uni  | it                                | °C         |
| Deny access without mask                                                                                                    | Enable ma  | ask detection                     |            |
|                                                                                                    | Deny acce  | ess without mask                  | $\bigcirc$ |
|                                                                                                    |            |                                   |            |
|                                                                                                    |            |                                   |            |
|                                                                                                    |            |                                   |            |

| ltem                                 | Description                                                                                                    |
|--------------------------------------|----------------------------------------------------------------------------------------------------|
|                                      | To enable or disable the infrared temperature measurement function.                                                                   |
| Enable temperature<br>screening with | When this function is enabled, before access granted, users must pass the temperature screening in addition to identity verification. |
| infrared                             | To measure body temperature, users' faces must be aligned with the temperature measurement area.                                      |
|                                      | To set the value of the alarm threshold of high body temperature.                                                                     |
| High temperature<br>alarm threshold  | When the temperature measured during verification is higher than the set value, the device will give a prompt and audio alarm.        |
|                                      | The default alarm threshold is 37.30°C.                                                                                               |
| Low temperature                      | To set the value of the alarm threshold of low body temperature.                                                                      |
| alarm threshold                      | When the temperature measured during verification is lower than the set value, the device will give a prompt and audio alarm.         |

| Temperature over<br>the range; access<br>denied | When this's enabled, if the user's body temperature measured is above (or<br>below) the alarm threshold, the user will not be granted access even if his/her<br>identity is verified.<br>If this's disabled, the user is allowed to access the restricted area when his/her<br>identity is verified, regardless of his/her body temperature. |
|-------------------------------------------------|----------------------------------------------------------------------------------------------------|
| Temperature<br>deviation correction             | As the temperature measurement module allows a small range of errors (disturbance) of an observed value under different environments (humidity, room temperature and such), users may set the deviation value here.                                                                                                    |
| Temp. Unit                                      | The unit of body temperature can be switched between Celsius (°C) and Fahrenheit (°F).                                                                                                    |
| Enable mask<br>detection                        | To enable or disable the mask detection function.<br>When it's enabled, the device will identify whether the user is wearing a mask<br>or not during verification.                                                                                                    |
| Deny access without<br>mask                     | When this's enabled, if the user doesn't wear a mask, the system will not grant<br>him/her access even if he/she has passed verification.<br>If this's disabled, users are allowed to access the monitoring area no matter<br>they are wearing masks or not.                                                                                 |

# 7 Personalize Settings

You may customize interface settings, audio and bell.

Click **Personalize** on the main menu interface.

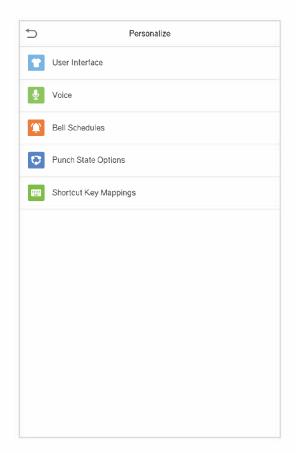

## 7.1 Interface Settings

You can customize the display style of the main interface.

Click **User Interface** on the Personalize interface.

| 5           | User Interface   |          |
|-------------|------------------|----------|
| Wallpaper   |                  |          |
| Language    |                  | English  |
| Menu Scre   | en Timeout(s)    | 99999    |
| Idle Time T | To Slide Show(s) | 60       |
| Slide Show  | / Interval(s)    | 30       |
| Idle Time T | Го Sleep(m)      | Disabled |
| Main Scree  | n Style          | Style 1  |
|             |                  |          |
|             |                  |          |
|             |                  |          |
|             |                  |          |
|             |                  |          |
|             |                  |          |

| ltem                           | Description                                                                                                    |  |
|--------------------------------|----------------------------------------------------------------------------------------------------|--|
| Wallpaper                      | To select the main screen wallpaper according to your personal preference.                                                                                                    |  |
| Language                       | To select the language of the device.                                                                                                    |  |
| Menu Screen<br>Timeout (s)     | When there is no operation, and the time exceeds the set value, the device will automatically go back to the initial interface. You can disable the function or set the value between 60 and 99999 seconds.                     |  |
| Idle Time To Slide<br>Show (s) | When there is no operation, and the time exceeds the set value, a slide show will be played. It can be disabled, or you may set the value between 3 and 999 seconds.                                                            |  |
| Slide Show Interval<br>(s)     | This refers to the time interval switching different slide show pictures. The function can be disabled, or you may set the interval between 3 and 999 seconds.                                                                  |  |
| ldle Time To Sleep<br>(m)      | If you have activated the sleep mode, when there is no operation, the device will enter standby mode. Press any key or finger to resume normal working mode. You can disable this function or set a value within 1-999 minutes. |  |
| Main Screen Style              | To select the main screen style according to your personal preference.                                                                                                    |  |

# 7.2 Voice Settings

Click **Voice** on the Personalize interface.

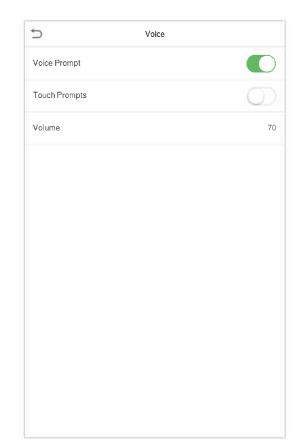

| ltem         | Description                                              |  |
|--------------|----------------------------------------------------------|--|
| Voice Prompt | Select whether to enable voice prompts during operating. |  |
| Touch Prompt | Select whether to enable keypad sounds.                  |  |
| Volume       | Adjust the volume of the device; valid value: 0-100.     |  |

### 7.3 Bell Schedules

Click **Bell Schedules** on the Personalize interface.

| 5                  | BellSchedules |  |
|--------------------|---------------|--|
| New Bell Schedule  |               |  |
| All Bell Schedules |               |  |
|                    |               |  |

### Add a bell

1. Click **New Bell Schedule** to enter the adding interface:

| 5                | New Bell Sche | dule       |
|------------------|---------------|------------|
| Bell Status      |               | $\bigcirc$ |
| Bell Time        |               |            |
| Repeat           |               | Never      |
| Ring Tone        |               | bell01.wav |
| Internal bell de | elay(s)       | 5          |
|                  |               |            |
|                  |               |            |
|                  |               |            |

| ltem                   | Description                                                                      |  |
|------------------------|----------------------------------------------------------------------------------|--|
| Bell Status            | Set whether to enable the bell status.                                           |  |
| Bell Time              | At this time of day, the device automatically rings the bell.                    |  |
| Repeat                 | Set the repetition cycle of the bell.                                            |  |
| Ring Tone              | Select a ring tone.                                                              |  |
| Internal bell delay(s) | Set the duration of the internal bell. Valid values range from 1 to 999 seconds. |  |

2. Back to the Bell Schedules interface, click All Bell Schedules to view the newly added bell.

### • Edit a bell

On the All Bell Schedules interface, tap the bell to be edited.

Click **Edit**, the editing method is the same as the operations of adding a bell.

### Delete a bell

On the All Bell Schedules interface, tap the bell to be deleted.

Tap **Delete** and select [**Yes**] to delete the bell.

# 7.4 Punch States Options

### Click **Punch States Options** on the Personalize interface.

| 5                | Punch State Options |     | Punch State Mode     |
|------------------|---------------------|-----|----------------------|
| Punch State Mode |                     | Off | • Off                |
|                  |                     |     | Manual Mode          |
|                  |                     |     | Auto Mode            |
|                  |                     |     | Manual and Auto Mode |
|                  |                     |     | Manual Fixed Mode    |
|                  |                     |     | Fixed Mode           |
|                  |                     |     |                      |

| ltem             | Description                                                                                                    |  |
|------------------|----------------------------------------------------------------------------------------------------|--|
| Punch State Mode | Select a punch state mode, which can be:                                                                                                    |  |
|                  | <b>Off:</b> To disable the punch state key function. The punch state key set under <b>Shortcut Key Mappings</b> menu will become invalid.                                                                                                    |  |
|                  | <b>Manual Mode:</b> To switch the punch state key manually, and the punch state key will disappear after <b>Punch State Timeout</b> .                                                                                                    |  |
|                  | <b>Auto Mode:</b> After this mode is chosen, set <b>the</b> switching time of punch state key in <b>Shortcut Key Mappings</b> ; when the switching time is reached, the set punch state key will be switched automatically.                                               |  |
|                  | <b>Manal and Auto Mode:</b> Under this mode, the main interface will display the auto-switching punch state key, meanwhile supports manually switching punch state key. After timeout, the manually switching punch state key will become auto-switching punch state key. |  |
|                  | Manual Fixed Mode: After punch state key is manually switched, the punch state key will remain unchanged until being manually switched next time.<br>Fixed Mode: Only the fixed punch state key will be shown and it cannot be switched.                                  |  |
|                  |                                                                                                    |  |

## 7.5 Shortcut Keys Mappings

Users may define shortcuts as attendance status or functional keys. On the main interface, when the shortcut keys are pressed, the corresponding attendance status or function interface will quickly display.

Click **Shortcut Key Mappings** on the Personalize interface.

| 5  | Shortcut Key Mappings |
|----|-----------------------|
| F1 | Check-In              |
| F2 | Check-Out             |
| F3 | Break-Out             |
| F4 | Break-In              |
| F5 | Overtime-In           |
| F6 | Overtime-Out          |
|    |                       |
|    |                       |
|    |                       |
|    |                       |
|    |                       |
|    |                       |

# 8 Data Management

To delete the relevant data in the device.

Click **Data Mgt.** on the main menu interface.

| 5          | Data Mgt. |  |
|------------|-----------|--|
| Delete Dat | a         |  |
|            |           |  |
|            |           |  |

## 8.1 Delete Data

Click **Delete Data** on the Data Mgt. interface.

| 5                       | Delete Data |
|-------------------------|-------------|
| Delete Access Records   |             |
| Delete Attendance Photo |             |
| Delete Blacklist Photo  |             |
| Delete All Data         |             |
| Delete Admin Role       |             |
| Delete Access Control   |             |
| Delete User Photo       |             |
| Delete Wallpaper        |             |
| Delete Screen Savers    |             |
|                         |             |
|                         |             |
|                         |             |

| ltem                       | Description                                                                |  |
|----------------------------|----------------------------------------------------------------------------|--|
| Delete Access Records      | To delete attendance data/access records conditionally.                    |  |
| Delete Attendance<br>Photo | To delete attendance photos of designated personnel.                       |  |
| Delete Blacklist Photo     | To delete the photos taken during verifications which are failed.          |  |
| Delete All Data            | To delete information and attendance logs/access records of all registered |  |

|                       | users.                                     |  |
|-----------------------|--------------------------------------------|--|
| Delete Admin Role     | To remove administrator privileges.        |  |
| Delete Access Control | To delete all access data.                 |  |
| Delete User Photo     | To delete all user photos in the device.   |  |
| Delete Wallpaper      | To delete all wallpapers in the device.    |  |
| Delete Screen Savers  | To delete the screen savers in the device. |  |

**Note:** When deleting the access records, attendance photos or blacklisted photos, you may select Delete All or Delete by Time Range. Selecting Delete by Time Range, you need to set a specific time range to delete all data with the period.

| Delete Attendance Data | 5        | Sta     | rt Time |           |     |
|------------------------|----------|---------|---------|-----------|-----|
| Delete All             |          |         |         |           |     |
| Delete by Time Range   |          |         |         |           |     |
|                        | 2019-05- | 10 00   |         |           |     |
|                        |          |         |         | -         |     |
|                        | 2019     | 05      | 10      | 00        | 00  |
|                        | -        | -       |         |           | -   |
|                        | YYYY     | MM      | DD      | HH        | MM  |
|                        |          |         |         |           |     |
|                        | Confin   | m (OKI) |         | Cancel (E | SC) |

Select Delete by Time Range.

Set the time range and click OK.

# 9 Access Control

Access Control is used to set the schedule of door opening, locks control and other parameters settings related to access control.

Click **Access Control** on the main menu interface.

| Ċ           | Access Control         |
|-------------|------------------------|
| D           | Access Control Options |
| 0           | Time Scheolule         |
| <b>\$</b> } | Holidays               |
| 6           | Combined Verification  |
| ±#          | Anti-passback          |
| A           | Duress Options         |
|             |                        |
|             |                        |
|             |                        |
|             |                        |
|             |                        |
|             |                        |
|             |                        |

### To gain access, the registered user must meet the following conditions:

- 1. The current door unlock time should be within any valid time zone of the user time period.
- 2. The user's group must be in the door unlock combination (when there are other groups in the same access combo, verification of members of those groups are also required to unlock the door).

In default settings, new users are allocated into the first group with the default group time zone and access combo as "1" and set in unlocking state.

# 9.1 Access Control Options

To set the parameters of the control lock of the terminal and related equipment.

Click Access Control Options on the Access Control interface.

| C Access Control Options      |                  | Access Control                | ol Options         |
|-------------------------------|------------------|-------------------------------|--------------------|
| Gate Control Mode             | 0                | Gate Control Mode             |                    |
| Door Lock Delay (s)           | 5                | Verification Mode             | Password/Face/Palm |
| Door Sensor Delay (s)         | 15               | Door available time period    | Ĩ                  |
| Door Sensor Type              | None             | Normal open time period       | None               |
| Verification Mode Pas         | ssword/Face/Palm | Master Device                 | Out                |
| Door available time period    | 1                | Auxiliary input configuration |                    |
| Normal open time period       | None             | Speaker Alarm                 | ()<br>()           |
| Master Device                 | Out              | Reset Access Setting          |                    |
| Auxiliary input configuration |                  |                               |                    |
| Speaker Alarm                 | $\bigcirc$       |                               |                    |
| Reset Access Setting          |                  |                               |                    |
|                               |                  |                               |                    |

| ltem                     | Description                                                                                                    |
|--------------------------|----------------------------------------------------------------------------------------------------|
| GateControl Mode         | Whether to turn on the gate control mode or not, when set to ON, on this interface will remove Door lock relay, Door sensor relay and Door sensor type function.                                                                                      |
| Door Lock Delay (s)      | The length of time that the device controls the electric lock to be unlock. Valid value:<br>1~10 seconds; 0 second represents disabling the function.                                                                                                 |
| Door Sensor Delay<br>(s) | If the door is not closed and locked after opening for a certain duration (Door<br>Sensor Delay), an alarm will be triggered. The valid value of Door Sensor Delay<br>ranges from 1 to 255 seconds.                                                   |
| Door Sensor Type         | There are three types: None, Normal Open, and Normal Closed. None means door<br>sensor is not in use; Normal Open means the door is always opened when<br>electricity is on; Normal Closed means the door is always closed when electricity is<br>on. |
| Verification Mode        | The supported verification mode includes password/face, User ID only, password, face only, and face + password.                                                                                                    |

| Door available time<br>period    | To set time period for door, so that the door is available only during this.                                                                                                    |
|----------------------------------|----------------------------------------------------------------------------------------------------|
| Normal open time<br>Period       | Scheduled time period for "Normal Open" mode, so that the door is always<br>unlocked<br>during this period.                                                                                                    |
| Master Davias                    | When setting up the master and slave, the status of the master can be set to exit on enter.                                                                                                    |
| Master Device                    | <b>Exit:</b> The record verified on the host is the exit record.                                                                                                    |
|                                  | Enter: The record verified on the host is the entry record.                                                                                                    |
| Auxiliary input<br>configuration | Set the door unlock time period and auxiliary output type of the auxiliary terminal device. Auxiliary output types include None, Trigger door open, Trigger Alarm, Trigger door open and Alarm.                                                                      |
| Speaker Alarm                    | To transmit a sound alarm or disassembly alarm from the local. When the door is closed or the verification is successful, the system will cancel the alarm from the local.                                                                                           |
| Reset Access Setting             | The restored access control parameters include door lock delay, door sensor delay, door sensor type, verification mode, door available time period, normal open time period, master device, and alarm. However, erased access control data in Data Mgt. is excluded. |

### 9.2 Time Schedule

The entire system can define up to 50 time rules. Each time rule represents ten time zones, i.e. one week and 3 holidays, and each time zone is a valid time period within 24 hours per day. You may set a maximum of 3 time periods for every time zone. The relationship among these time periods is "or". When the verification time falls in any one of these time periods, the verification is valid. Each time period format of the time zone: HH MM-HH MM, which is accurate to minutes according to the 24-hour clock.

Click Time Rule Setting on the Access Control interface.

1. Click the grey box to input a time zone to search. Enter the number of time zone (maximum: 50 zones).

| 5              | Time Rule[2/50]          |
|----------------|--------------------------|
| Sunday         | [00:00 23:59] [00:00 23: |
| Monday         | [00:00 23:59] [00:00 23: |
| Tuesday        | [00:00 23:59] [00:00 23: |
| Wednesday      | [00:00 23:59] [00:00 23: |
| Thursday       | [00:00 23:59] [00:00 23: |
| Friday         | [00:00 23:59] [00:00 23: |
| Saturday       | [00:00 23:59] [00:00 23: |
| holiday type 1 | [00:00 23:59] [00:00 23: |
| holiday type 2 | [00:00 23:59] [00:00 23: |
| holiday type 3 | [00:00 23:59] [00:00 23: |
|                |                          |
| Ĭ.             | Q                        |

2. Click the date on which time zone settings is required. Enter the starting and ending time, and then press OK.

| 5            | Time Period 1 |     |            |  |
|--------------|---------------|-----|------------|--|
|              |               |     |            |  |
|              |               |     |            |  |
|              |               |     |            |  |
| 00:00 23:59  |               |     |            |  |
|              |               |     |            |  |
| •            | Α.            |     | <b>A</b>   |  |
| 00           | 00            | 23  | 59         |  |
| ~            | -             |     | •          |  |
| НН           | MM            | НН  | MM         |  |
|              |               |     |            |  |
|              |               |     |            |  |
|              |               |     |            |  |
|              |               |     |            |  |
|              |               |     |            |  |
|              |               |     |            |  |
|              |               |     |            |  |
|              |               |     |            |  |
| Confirm (OK) |               | Car | ncel (ESC) |  |

#### Notes:

- 1) When the ending time is earlier than the starting time, such as 23:57~23:56, it indicates that access is prohibited all day; when the ending time is later than the starting time, such as 00:00~23:59, it indicates that the interval is valid.
- 2) The effective time period to unlock the door: open all day (00:00~23:59) or when the ending time is later than the starting time, such as 08:00~23:59.
- 3) The default time zone 1 indicates that door is open all day long.

### 9.3 Holiday Settings

Whenever there is a holiday, you may need a special access time; but changing everyone's access time one by one is extremely cumbersome, so you can set a holiday access time which is applicable to all employees, and the user will be able to open the door during the holidays.

Click Holidays on the Access Control interface.

| 5            | Holidays |  |
|--------------|----------|--|
| Add Holiday  |          |  |
| All Holidays |          |  |
|              |          |  |
|              |          |  |
|              |          |  |
|              |          |  |
|              |          |  |
|              |          |  |
|              |          |  |
|              |          |  |
|              |          |  |
|              |          |  |
|              |          |  |
|              |          |  |

### Add a New Holiday

Click Add Holiday on the Holidays interface and set the holiday parameters.

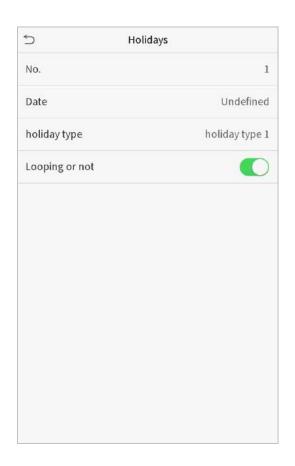

#### • Edit a Holiday

On the Holidays interface, select a holiday item to be modified. Click Edit to modify holiday parameters.

#### Delete a Holiday

On the Holidays interface, select a holiday item to be deleted and click Delete. Click OK to confirm deletion. After deletion, this holiday is no longer displayed on All Holidays interface.

### 9.4 Combined Verification Settings

Access groups are arranged into different door-unlocking combinations to achieve multiple verifications and strengthen the security.

In a door-unlocking combination, the range of the combined number N is:  $0 \le N \le 5$ , and the number of members N may all belong to one access group or may belong to five different access groups.

Click **Combined Verification** on the Access Control interface.

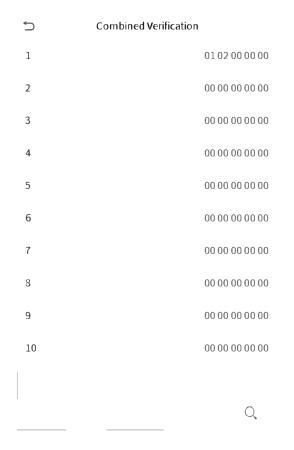

Click the door-unlocking combination to be set. Click the up and down arrows to input the combination number, then press OK.

### Examples:

The door-unlocking combination 1 is set as (01 03 05 06 08), indicating that the unlocking combination 1 consists of 5 people, and the 5 individuals are from 5 groups, namely, access control group 1 (AC group 1), AC group 3, AC group 5, AC group 6, and AC group 8, respectively.

The door-unlocking combination 2 is set as (02 02 04 04 07), indicating that the unlocking combination 2 consists of 5 people; the first two are from AC group 2, the next two are from AC group 4, and the last person is from AC group 7.

The door-unlocking combination 3 is set as (09 09 09 09 09), indicating that there are 5 people in this combination; all of which are from AC group 9.

The door-unlocking combination 4 is set as (03 05 08 00 00), indicating that the unlocking combination 4 consists of three people. The first person is from AC group 3, the second person is from AC group 5, and the third person is from AC group 8.

### Delete a door-unlocking combination

Set all group number as 0 if you want to delete door-unlocking combinations.

## 9.5 Anti-passback Setup

It is possible that users may be followed by some persons to enter the door without verification, resulting in security problem. So, to avoid this situation, Anti-Passback option is developed. Once it is enabled, the check-in record must match with check- out record so as to open the door.

This function requires two devices to work together: one is installed inside the door (master device), the other one is installed outside the door (slave device). The two devices communicate via Wiegand signal. The Wiegand format and Output type (User ID / Badge Number) adopted by the master device and slave device must be consistent.

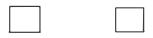

#### Click Anti-passback Setup on the Access Control interface.

| Anti-j                     | bassback Setup   | Anti-passback Direction                                                                                                    |
|----------------------------|------------------|----------------------------------------------------------------------------------------------------|
| Anti-passback Direction    | No Anti-passback | No Anti-passback                                                                                                    |
|                            | 0                | Out Anti-passback                                                                                                    |
|                            | 0                | In Anti-passback                                                                                                    |
|                            | 0                | In/Out Anti-passback                                                                                                    |
|                            |                  |                                                                                                    |
|                            |                  | sback function is disabled, which means<br>either master device or slave device can unlock<br>ot saved.                      |
| Anti-passback<br>direction | -                | r checks out, only if the last record is a check-in<br>again; otherwise, the alarm will be triggered.<br>freely.             |
|                            | -                | checks in, only if the last record is a check-out<br>again; otherwise, the alarm will be triggered.<br>t freely.             |
|                            | -                | user checks in/out, only if the last record is a check in again; or a check-in record, the user the alarm will be triggered. |

## 9.6 Duress Options Settings

If a user activated the duress verification function with specific authentication method(s), when he/she is under coercion during authentication with such method, the device will unlock the door as usual, but at the same time a signal will be sent to trigger the alarm.

Click **Duress Options** on the Access Control interface.

| 5                 | Duress Options |            |
|-------------------|----------------|------------|
| Alarm on Password |                | $\bigcirc$ |
| Alarm Delay(s)    |                | 10         |
| Duress Password   |                | None       |
|                   |                |            |
|                   |                |            |
|                   |                |            |
|                   |                |            |
|                   |                |            |
|                   |                |            |
|                   |                |            |
|                   |                |            |
|                   |                |            |

| ltem              | Description                                                                                                    |
|-------------------|----------------------------------------------------------------------------------------------------|
| Alarm on Password | When a user uses the password verification method, an alarm signal will be generated, otherwise there will be no alarm signal.  |
| Alarm Delay (s)   | Alarm signal will not be transmitted until the alarm delay time is elapsed. The value ranges from 1 to 999 seconds.             |
| Duress Password   | Set the 6-digit duress password. When the user enters this duress password for verification, an alarm signal will be generated. |

# 10 Attendance Search

When the identity of a user is verified, the record will be saved in the device. This function enables users to check their access records.

Click **Attendance Search** on the main menu interface.

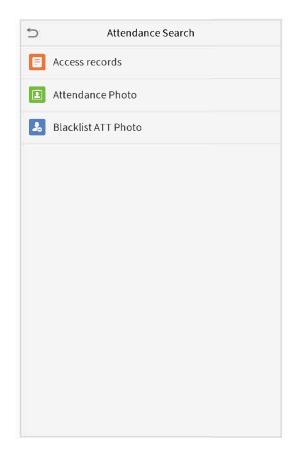

The process of searching for attendance and blacklist photos is similar to that of searching for access records. The following is an example of searching for access records.

On the Attendance Search interface, click **Access Records**.

1. Enter the user ID to be searched and click OK. If you want to search for records of all users, click OK without entering any user ID.

|        | User ID       |                 |           |  |  |
|--------|---------------|-----------------|-----------|--|--|
| Please | Input(query a | ll data without | input)    |  |  |
|        |               |                 |           |  |  |
|        |               |                 |           |  |  |
|        |               |                 |           |  |  |
|        |               |                 |           |  |  |
|        |               |                 |           |  |  |
|        |               |                 |           |  |  |
|        |               |                 |           |  |  |
|        |               |                 |           |  |  |
| 1      | 2             | 3               | $\otimes$ |  |  |
| 4      | 5             | 6               |           |  |  |
| 4      | 5             | 0               |           |  |  |
| 7      | 8             | 9               | $\sim$    |  |  |
| ESC    | 0             | 123             | OK        |  |  |

2. Select the time range in which the records you want to search for.

| Time Range     |  |
|----------------|--|
| ● Today        |  |
| O Yesterday    |  |
| ○ This week    |  |
| O Last week    |  |
| ○ Thismonth    |  |
| O Last month   |  |
| O All          |  |
| O User Defined |  |
|                |  |
|                |  |
|                |  |
|                |  |

3. The record search succeeds. Click the record in green to view its details.

|       | Personal Record Search |                               |  |  |  |  |  |
|-------|------------------------|-------------------------------|--|--|--|--|--|
| Date  | User ID                | Access records                |  |  |  |  |  |
| 05-10 |                        | Number of Records:01          |  |  |  |  |  |
|       | 0                      | 09:09                         |  |  |  |  |  |
| 05-09 |                        | Number of Records:02          |  |  |  |  |  |
|       | 1                      | 12:25                         |  |  |  |  |  |
|       | 0                      | 08:53                         |  |  |  |  |  |
| 05-08 |                        | Number of Records:03          |  |  |  |  |  |
|       | 1                      | 09:17 09:15                   |  |  |  |  |  |
|       | 0                      | 09:03                         |  |  |  |  |  |
| 05-07 |                        | Number of Records:01          |  |  |  |  |  |
|       | 0                      | 16:06                         |  |  |  |  |  |
| 05-06 |                        | Number of Records:04          |  |  |  |  |  |
|       | 0                      | 18:20 15:55                   |  |  |  |  |  |
|       | 1                      | 17:28 17:28                   |  |  |  |  |  |
| 05-05 |                        | Number of Records:01          |  |  |  |  |  |
|       | 0                      | 10:12                         |  |  |  |  |  |
| 04-30 |                        | Number of Records:01          |  |  |  |  |  |
|       | 0                      | 13:56                         |  |  |  |  |  |
| 04-29 |                        | Number of Records:05          |  |  |  |  |  |
|       | 1                      | 10:06 10:06 10:06 10:06       |  |  |  |  |  |
|       | 0                      | 08:56                         |  |  |  |  |  |
| 04-28 |                        | Number of Records:01          |  |  |  |  |  |
|       | 0                      | 08:57                         |  |  |  |  |  |
| 04-27 |                        | Number of Records:06          |  |  |  |  |  |
|       | 0                      | 18:00 17:58 17:57 17:56 17:44 |  |  |  |  |  |
|       |                        | 17:40                         |  |  |  |  |  |

4. The below figure shows the details of the selected record.

| 1 112   | (a)  | -                  |   |
|---------|------|--------------------|---|
| Jser ID | Name | Access record Mode |   |
| L       | А    | 05-09 12:25 15     | 0 |
|         |      |                    |   |
|         |      |                    |   |
|         |      |                    |   |
|         |      |                    |   |
|         |      |                    |   |
|         |      |                    |   |
|         |      |                    |   |
|         |      |                    |   |
|         |      |                    |   |
|         |      |                    |   |
|         |      |                    |   |
|         |      |                    |   |
|         |      |                    |   |
|         |      |                    |   |
|         |      |                    |   |
|         |      |                    |   |
|         |      |                    |   |
|         |      |                    |   |
|         |      |                    |   |
|         |      |                    |   |
|         |      |                    |   |
|         |      |                    |   |
|         |      |                    |   |
|         |      |                    |   |

# 11 Autotest

To automatically test whether all modules in the device function properly, which include the LCD, audio, camera and real-time clock (RTC).

Click **Autotest** on the main menu interface.

| 5 | Autotest                |
|---|-------------------------|
|   | Test All                |
| Ţ | Test LCD                |
| ¥ | Test Voice              |
| @ | Test Fingerprint Sensor |
|   | Cam testing             |
| 4 | Test Clock RTC          |
|   |                         |
|   |                         |
|   |                         |

| ltem                       | Description                                                                                                    |
|----------------------------|----------------------------------------------------------------------------------------------------|
| Test All                   | To automatically test whether the LCD, audio, camera and RTC are normal.                                                                                                    |
| Test LCD                   | To automatically test the display effect of LCD screen by displaying full-color, pure white, and pure black to check whether the screen displays colors normally.                                                        |
| Test Voice                 | To automatically test whether the audio files stored in the device are complete<br>and the voice quality is good.                                                                                                    |
| Test Fingerprint<br>Sensor | To test the fingerprint sensor by pressing a finger on the scanner to check if the acquired fingerprint image is clear. When you are pressing a finger on the scanner, the fingerprint image will display on the screen. |
| Camera testing             | To test if the camera functions properly by checking the pictures taken to see if they are clear enough.                                                                                                    |
| Test Clock RTC             | To test the RTC. The device tests whether the clock works normally and accurately with a stopwatch. Touch the screen to start counting and press it again to stop counting.                                              |

# 12 System Information

With the system information option, you can view the storage status, the version information of the device, and so on.

Click **System Info** on the main menu interface.

| Ú | System Info     |
|---|-----------------|
| 8 | Device Capacity |
|   | Device Info     |
| 0 | Firmware Info   |
|   |                 |
|   |                 |
|   |                 |
|   |                 |
|   |                 |
|   |                 |
|   |                 |
|   |                 |
|   |                 |

| ltem               | Description                                                                                                    |
|--------------------|----------------------------------------------------------------------------------------------------|
| Device<br>Capacity | Displays the current device's user storage, palm, password and face storage, administrators, access records, attendance and blacklist photos, and user photos. |
| Device Info        | Displays the device's name, serial number, MAC address, face algorithm version information, platform information, and manufacturer.                            |
| Firmware Info      | Displays the firmware version and other version information of the device.                                                                                     |

# 13 BioAccess EP Software

### **13.1 Set the Communication Address**

#### Device side

- Click COMM. > Ethernet in the main menu to set IP address and gateway of the device. (Note: The IP address should be able to communicate with the ZKBioAccess EP server, preferably in the same network segment with the server address)
- 2. In the main menu, click **COMM.** > **Cloud Server Setting** to set the server address and server port.

Server address: Set as the IP address of ZKBioAccess EP server.

Server port: Set as the service port of ZKBioAccess EP (The default is 8088).

| 5                     | Ethernet        | Cloud Server Setting |            |
|-----------------------|-----------------|----------------------|------------|
| IP Address            | 192.168.163.150 | Server mode          | ADMS       |
| Subnet Mask           | 255.255.255.0   | Enable Domain Name   | $\bigcirc$ |
| Gateway               | 192.168.163.1   | Server Address       | 0.0.0.0    |
| DNS                   | 0.0.0.0         | Server port          | 8081       |
| TCP COMM.Port         | 4370            | Enable Proxy Server  | $\bigcirc$ |
| DHCP                  | $\bigcirc$      |                      |            |
| Display in Status Bar |                 |                      |            |
|                       |                 |                      |            |
|                       |                 |                      |            |
|                       |                 |                      |            |
|                       |                 |                      |            |
|                       |                 |                      |            |

#### • Software side

Login to ZKBioAccess EP software, click **System** > **Communication** > **Communication Device** to set the adms service port, as shown in the figure below:

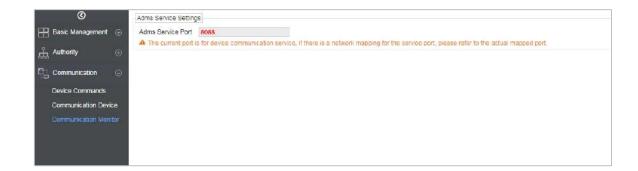

### 13.2 Add Device on the Software

Add device by searching. The process is as follows:

- 1) Click **Access Control** > **Device** > **Search Device**, to open the Search interface.
- 2) Click **Search**, and it will prompt [**Searching**.....].
- 3) After searching, the list and total number of access controllers will be displayed.

|                                              |                                                                                                |                 |                     | Search Device |             |            |            |  |
|----------------------------------------------|------------------------------------------------------------------------------------------------|-----------------|---------------------|---------------|-------------|------------|------------|--|
| Search                                       | No device found?                                                                               | Download Search | Tools to Local Disk |               |             |            |            |  |
| Total Progress 100% Searched devices count:1 |                                                                                                |                 |                     |               |             |            |            |  |
| IP Address                                   |                                                                                                | Device Type     |                     | Serial Number |             | $\otimes$  |            |  |
| IP Address                                   | MAC Address                                                                                    | Subnet Mask     | Gateway Address     | Serial Number | Device Type | Set Server | Operations |  |
| 192.168.213.79                               |                                                                                                | 255.255.255.0   | 192.168.213.1       | 1000-01-0000  | PedapteralX |            | Add        |  |
|                                              |                                                                                                |                 |                     |               |             |            |            |  |
| A The current                                | A The current system communication port is 6609, please make sure the device is set correctly. |                 |                     |               |             |            |            |  |
| Close                                        |                                                                                                |                 |                     |               |             |            |            |  |

4) Click **Add** after the device to complete adding.

## 13.3 Add Personnel on the Software

1. Click **Personnel** > **Person** > **New**:

|                                 |          |                 | New                                 |                 |            |                            |  |
|---------------------------------|----------|-----------------|-------------------------------------|-----------------|------------|----------------------------|--|
| Personnel ID*                   | 2        |                 | Department*                         | Department Name | 1          |                            |  |
| First Name                      |          |                 | Last Name                           |                 | _          | - 1                        |  |
| Gender                          |          | -               | Mobile Phone                        |                 | _          |                            |  |
| Certificate Type                | ID       | -               | Certificate Number                  |                 |            |                            |  |
| Birthday                        | L. MINTS |                 | Email                               |                 |            | -                          |  |
| Device Verification<br>Password | FUITE    |                 | Card Number                         |                 | 6          | (Optimal Size<br>120*140). |  |
| Biological Template<br>Quantity | ⊕ D ∰ D  | ∦0 <b>會0</b> 突0 |                                     |                 |            | Browse Capture             |  |
| Access Control                  | Time Att | endance         | Personnel Detail                    |                 |            |                            |  |
| Levels Settings                 |          | Adu             | Superuser No                        |                 | ş.         | -                          |  |
| <ul> <li>General</li> </ul>     |          | Select All      | Device Operation Role Ordi Disabled |                 | dinary Use | er 🔽                       |  |
|                                 |          | Unselect All    |                                     |                 |            |                            |  |
|                                 |          |                 | Set Valid Time                      | 0               |            |                            |  |
|                                 |          |                 |                                     |                 |            |                            |  |
|                                 |          | Save and        | New OK                              | Cancel          |            |                            |  |

2. After setting all parameters, click OK.

### 13.4 Real-time monitoring on the Software

1. Click **Prevention > Epidemic > Real-time monitoring** to view all the events include the user whose temperature is over the range:

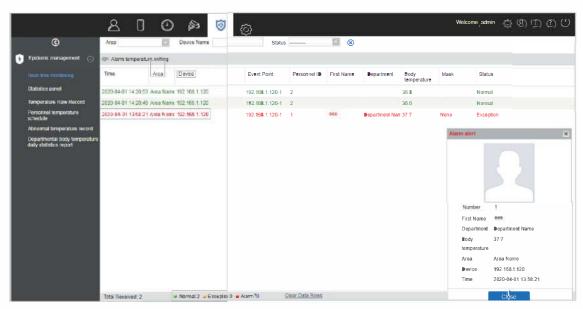

When the **Alarm temperature setting** has set, the abnormal body temperature will be marked red automatically.

2. Click **Epidemic > Statistics panel** to view the analysis of statistical data and view the personnels with normal temperature.

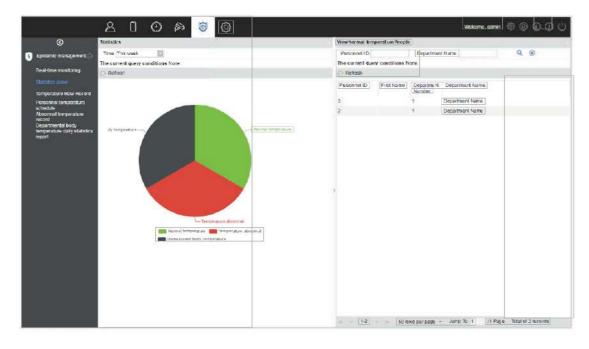

Note: For other specific operations, please refer to BioAccess EP User Manual.

# <u>Appendix 1</u>

## **Requirements of Live Collection and Registration of Visible**

### **Light Face Images**

- 1) It is recommended to perform registration in an indoor environment with an appropriate light source without underexposure or overexposure.
- 2) Do not shoot towards outdoor light sources like door or window or other strong light sources.
- 3) Dark-color apparels which are different from the background color are recommended for registration.
- 4) Please show your face and forehead, and do not cover your face and eyebrows with your hair.
- 5) It is recommended to show a plain facial expression. Smile is acceptable, but do not close your eyes, or incline your head to any orientation. Two images are required for persons with eyeglasses, one image with eyeglasses and one other without.
- 6) Do not wear accessories like scarf or mask that may cover your mouth or chin.
- 7) Please face right towards the capturing device, and locate your face in the image capturing area as shown in Image 1.
- 8) Do not include more than one face in the capturing area.
- 9) 50cm 80cm is recommended for capturing distance adjustable subject to body height.

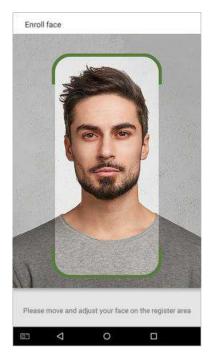

Image1 Face Capture Area

## **Requirements for Visible Light Digital Face Image Data**

Digital photo should be straightly edged, colored, half-portrayed with only one person, and the person should be uncharted and not in uniform. Persons who wear eyeglasses should remain to put on eyeglasses for photo capturing.

### • Eye Distance

200 pixels or above are recommended with no less than 115 pixels of distance.

### Facial Expression

Plain face or smile with eyes naturally open are recommended.

### Gesture and Angel

Horizontal rotating angle should not exceed  $\pm 10^{\circ}$ , elevation should not exceed  $\pm 10^{\circ}$ , and depression angle should not exceed  $\pm 10^{\circ}$ .

#### Accessories

Masks and colored eyeglasses are not allowed. The frame of the eyeglasses should not shield eyes and should not reflect light. For persons with thick eyeglasses frame, it is recommended to capture two images, one with eyeglasses and the other one without.

#### Face

Complete face with clear contour, real scale, evenly distributed light, and no shadow.

#### Image Format

Should be in BMP, JPG or JPEG.

#### Data Requirement

Should comply with the following requirements:

- 1) White background with dark-colored apparel.
- 2) 24bit true color mode.
- 3) JPG format compressed image with not more than 20kb size.
- 4) Definition rate between 358 x 441 to 1080 x 1920.
- 5) The vertical scale of head and body should be 2:1.
- 6) The photo should include the captured person's shoulders at the same horizontal level.
- 7) The captured person should be eyes-open and with clearly seen iris.
- 8) Plain face or smile is preferred, showing teeth is not preferred.
- 9) The captured person should be clearly seen, natural in color, and without image obvious twist, no shadow, light spot or reflection in face or background, and appropriate contrast and lightness level.

# Appendix 2

### Statement on the Right to Privacy

### **Dear Customers:**

Thank you for choosing this hybrid biometric recognition product, which was designed and manufactured by ZKTeco. As a world-renowned provider of core biometric recognition technologies, we are constantly developing and researching new products, and strive to follow the privacy laws of each country in which our products are sold.

### We Declare That:

- 1. All of our civilian fingerprint recognition devices capture only characteristics, not fingerprint images, and do not involve privacy protection.
- 2. None of the fingerprint characteristics that we capture can be used to reconstruct an image of the original fingerprint, and do not involve privacy protection.
- 3. As the provider of this device, we will assume no direct or indirect responsibility for any consequences that may result from your use of this device.
- 4. If you would like to dispute human rights or privacy issues concerning your use of our product, please directly contact your dealer.

Our other law-enforcement fingerprint devices or development tools can capture the original images of citizen's fingerprints. As to whether or not this constitutes an infringement of your rights, please contact your Government or the final supplier of the device. As the manufacturer of the device, we will assume no legal liability.

#### Note:

The Chineselaw includes the following provisions on the personal freedom of its citizens:

- 1. There shall be no illegal arrest, detention, search, or infringement of persons;
- 2. Personal dignity is related to personal freedom and shall not be infringed upon;
- 3. A citizen's house may not be infringed upon;
- 4. A citizen's right to communication and the confidentiality of that communication is protected by the law.

As a final point, we would like to further emphasize that biometric recognition is an advanced technology that will be certainly used in E-commerce, banking, insurance, judicial, and other sectors in the future. Every year the world is subjected to major losses due to the insecure nature of passwords. The Biometric products serve to protect your identity in high-security environments.

### **Eco-friendly Operation**

The product's "eco-friendly operational period" refers to the time period during which this product will not discharge any toxic or hazardous substances when used in accordance with the prerequisites in this manual.

The eco-friendly operational period specified for this product does not include batteries or other components that are easily worn down and must be periodically replaced. The battery's eco-friendly operational period is 5 years.

| Hazardous or Toxic substances and their quantities |                                   |                 |                  |                                  |                                       |                                             |  |  |
|----------------------------------------------------|-----------------------------------|-----------------|------------------|----------------------------------|---------------------------------------|---------------------------------------------|--|--|
|                                                    | Hazardous/Toxic Substance/Element |                 |                  |                                  |                                       |                                             |  |  |
| Component<br>Name                                  | Lead (Pb)                         | Mercury<br>(Hg) | Cadmiu<br>m (Cd) | Hexavalent<br>chromium<br>(Cr6+) | Polybrominate<br>d Biphenyls<br>(PBB) | Polybrominated<br>Diphenyl Ethers<br>(PBDE) |  |  |
| Chip Resistor                                      | ×                                 | 0               | 0                | 0                                | 0                                     | 0                                           |  |  |
| Chip Capacitor                                     | ×                                 | 0               | 0                | 0                                | 0                                     | 0                                           |  |  |
| Chip Inductor                                      | ×                                 | 0               | 0                | 0                                | 0                                     | 0                                           |  |  |
| Diode                                              | ×                                 | 0               | 0                | 0                                | 0                                     | 0                                           |  |  |
| ESD<br>component                                   | ×                                 | 0               | 0                | 0                                | 0                                     | 0                                           |  |  |
| Buzzer                                             | ×                                 | 0               | 0                | 0                                | 0                                     | 0                                           |  |  |
| Adapter                                            | ×                                 | 0               | 0                | 0                                | 0                                     | 0                                           |  |  |
| Screws                                             | 0                                 | 0               | 0                | ×                                | 0                                     | 0                                           |  |  |

 $\circ$  indicates that the total amount of toxic content in all the homogeneous materials is below the limit as specified in SJ/T 11363—2006.

 $\times$  indicates that the total amount of toxic content in all the homogeneous materials exceeds the limit as specified in SJ/T 11363—2006.

**Note**: 80% of this product's components are manufactured using non-toxic and eco-friendly materials. The components which contain toxins or harmful elements are included due to the current economic or technical limitations which prevent their replacement with non-toxic materials or elements.